## **Database Security Service**

# **Best Practices**

**Issue** 15 **Date** 2022-11-18

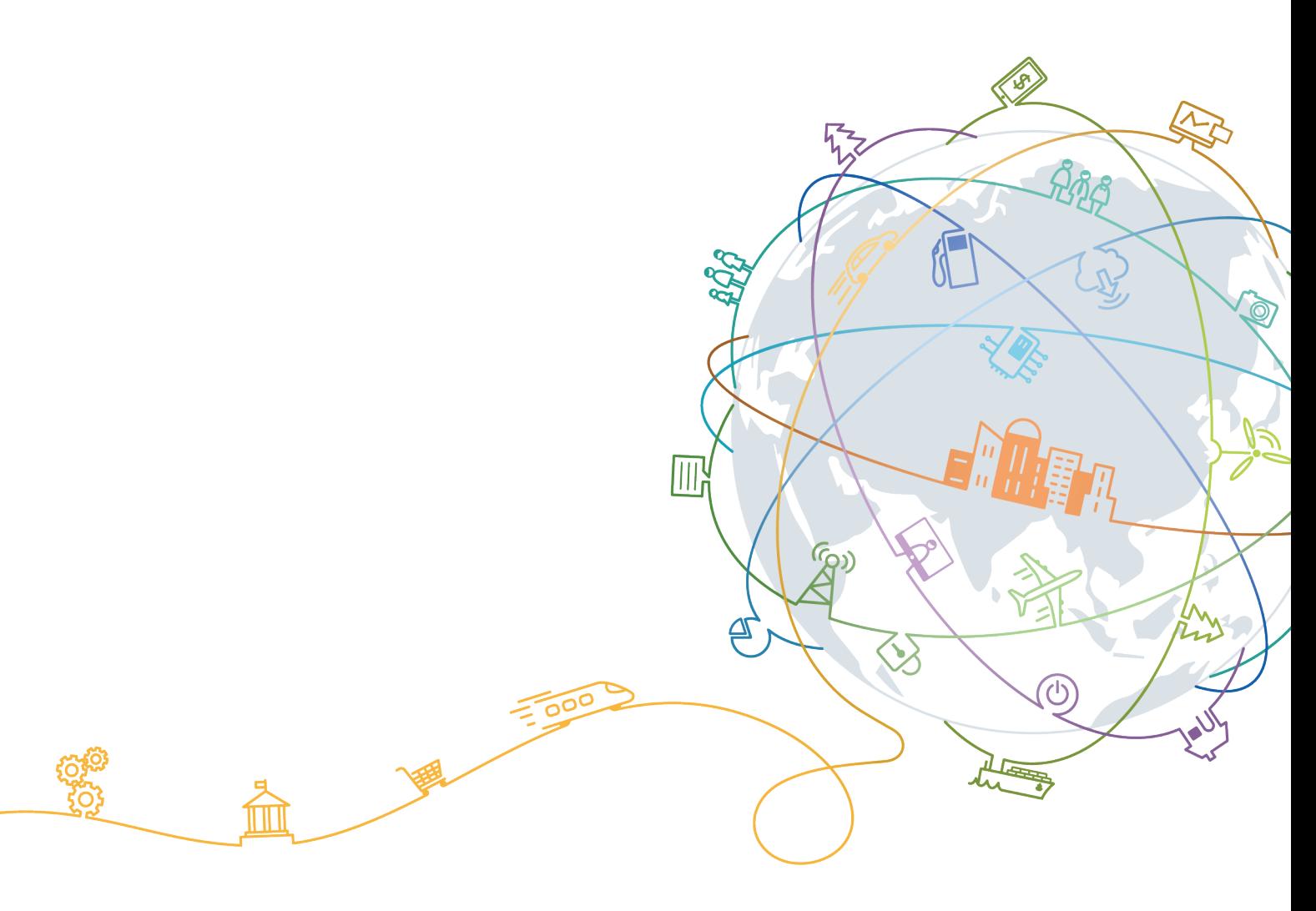

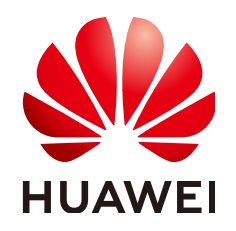

#### **Copyright © Huawei Technologies Co., Ltd. 2023. All rights reserved.**

No part of this document may be reproduced or transmitted in any form or by any means without prior written consent of Huawei Technologies Co., Ltd.

#### **Trademarks and Permissions**

**ND** HUAWEI and other Huawei trademarks are trademarks of Huawei Technologies Co., Ltd. All other trademarks and trade names mentioned in this document are the property of their respective holders.

#### **Notice**

The purchased products, services and features are stipulated by the contract made between Huawei and the customer. All or part of the products, services and features described in this document may not be within the purchase scope or the usage scope. Unless otherwise specified in the contract, all statements, information, and recommendations in this document are provided "AS IS" without warranties, guarantees or representations of any kind, either express or implied.

The information in this document is subject to change without notice. Every effort has been made in the preparation of this document to ensure accuracy of the contents, but all statements, information, and recommendations in this document do not constitute a warranty of any kind, express or implied.

# **Contents**

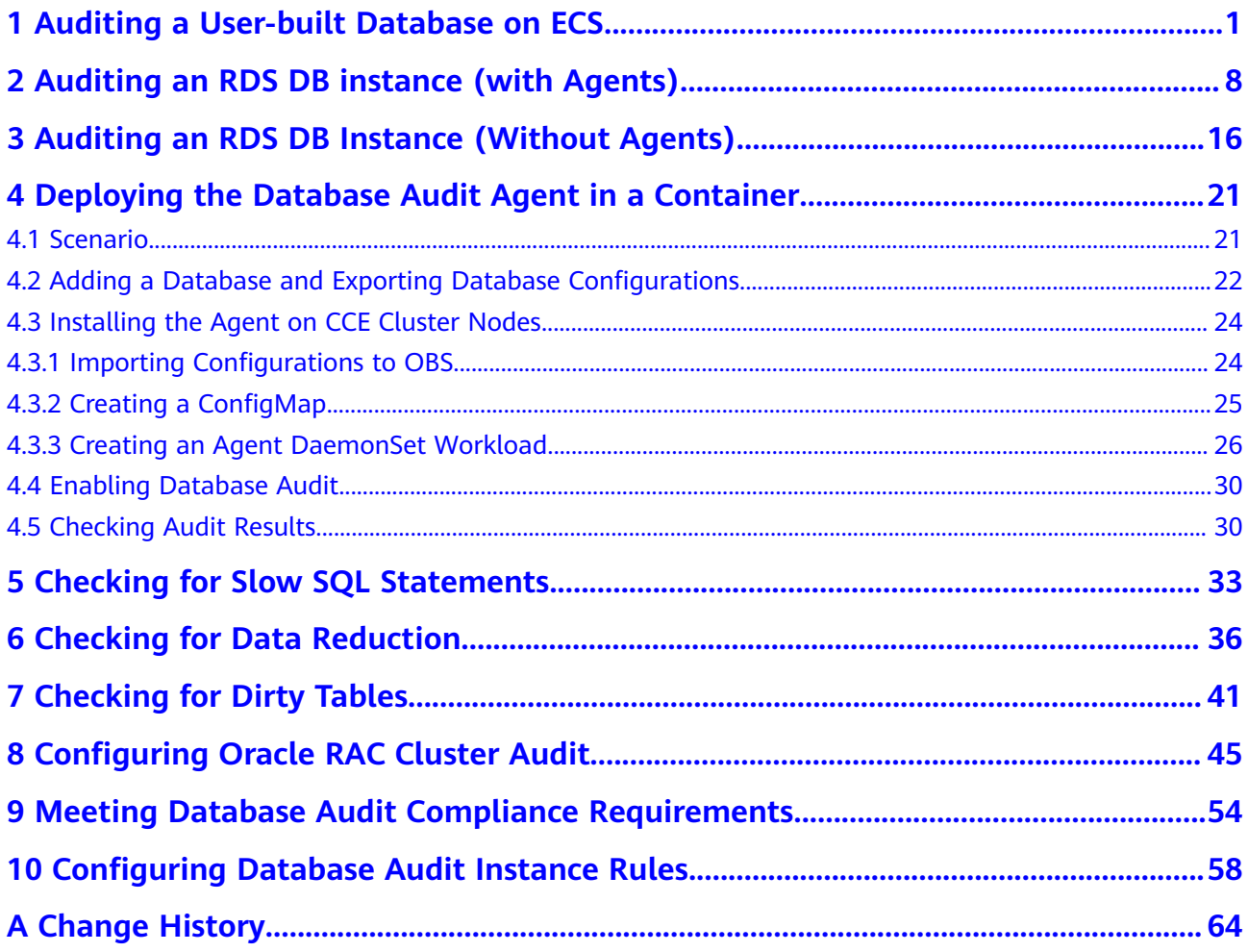

# <span id="page-3-0"></span>**1 Auditing a User-built Database on ECS**

Database audit is deployed in out-of-path mode. The database audit agent is deployed on the database or application server to obtain access traffic, upload traffic data to the audit system, receive audit system configuration commands, and report database monitoring results, implementing security audit on databases built on ECS or BMS.

The following figure shows the architecture used for auditing a user-built database on ECS or BMS.

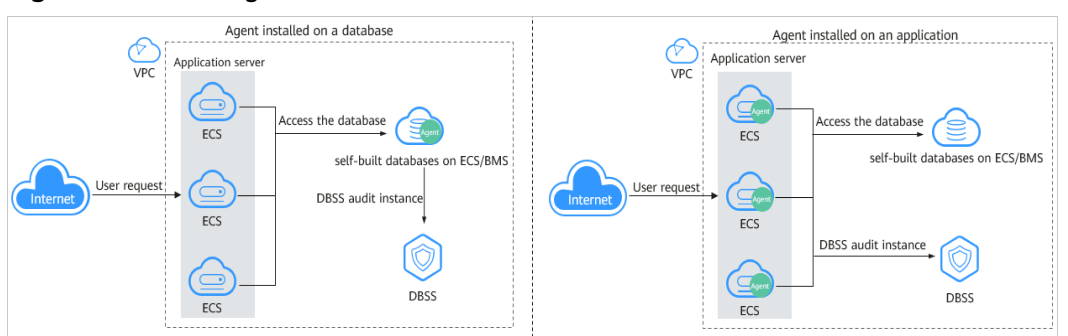

#### **Figure 1-1** Auditing user-built databases on ECS and BMS

#### **Scenario**

Assume you have created a database on Elastic Cloud Server (ECS). **Table 1-1** describes its details. You need to locate and track internal violations and improper operations in the database to meet compliance requirements. This section describes how to install an agent on the database, enable the database audit function, and check audit results.

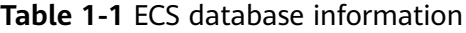

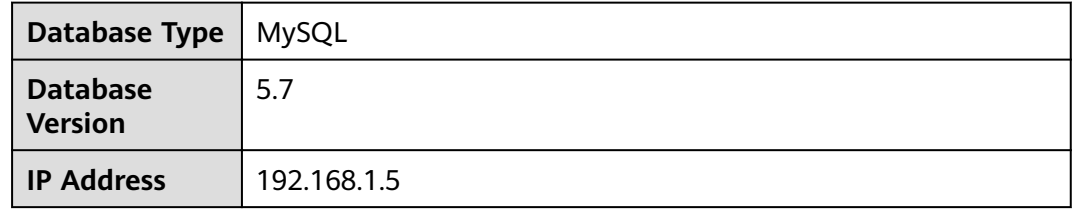

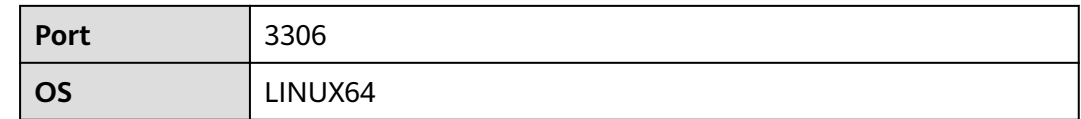

#### **Limitations and Constraints**

- Disable SSL for a database before auditing it.
- The database audit instance and the database to be audited must be in the same region.
- For connection purposes, ensure the VPC of the database audit instance is the same as that of the agent node.

For details about how to choose the node, see **[How Do I Determine Where](https://support.huaweicloud.com/intl/en-us/dbss_faq/dbss_01_0282.html) [to Install an Agent?](https://support.huaweicloud.com/intl/en-us/dbss_faq/dbss_01_0282.html)**

#### **Step 1: Purchase Database Audit**

Configure and purchase the database audit service. For details, see **[Purchasing](https://support.huaweicloud.com/intl/en-us/usermanual-dbss/dbss_01_0260.html) [Database Audit](https://support.huaweicloud.com/intl/en-us/usermanual-dbss/dbss_01_0260.html)**.

#### $\Box$  Note

For connection purposes, ensure the VPC of the database audit instance is the same as that of the agent node.

For details about how to choose the node, see **[How Do I Determine Where to Install an](https://support.huaweicloud.com/intl/en-us/dbss_faq/dbss_01_0282.html) [Agent?](https://support.huaweicloud.com/intl/en-us/dbss_faq/dbss_01_0282.html)**

#### **Step 2: Add a Database and Enable Audit**

After purchasing database audit, add the example database to the database audit instance and enable the database audit function for the database.

- **Step 1 [Log in to the management console.](https://console-intl.huaweicloud.com/?locale=en-us)**
- **Step 2** Select a region, click , and choose **Security & Compliance** > **Database Security Service**. The **Dashboard** page is displayed.
- **Step 3** In the navigation pane, choose **Databases**.
- **Step 4** Select an instance from the **Instance** drop-down list. Click **Add Database**.
- **Step 5** In the displayed dialog box, set database parameters described in **[Table 1-1](#page-3-0)**, as shown in **[Figure 1-2](#page-5-0)**.

<span id="page-5-0"></span>**Figure 1-2** Add Database dialog box

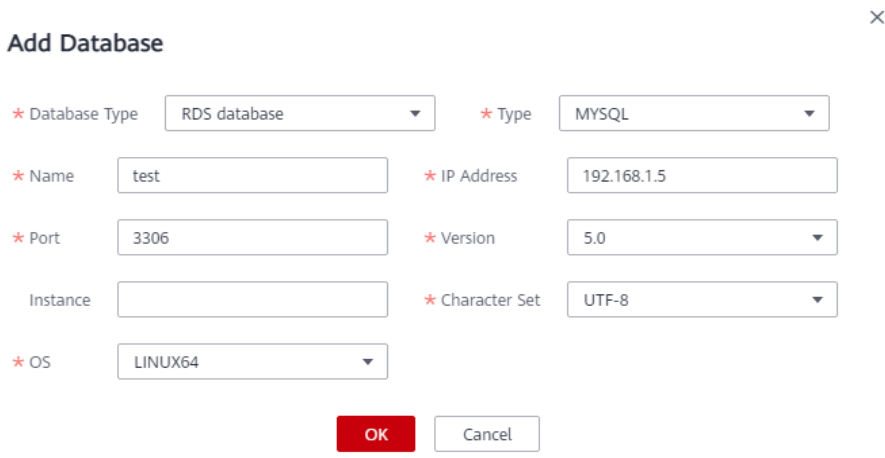

- **Step 6** Click **OK**. The database will be displayed in the database list and its **Audit Status** will be **Disabled**.
- **Step 7** In the **Operation** column of the database, click **Enable**.

**----End**

#### **Step 3: Add an Agent**

**Step 1** In the **Agent** column of the database, click **Add**, as shown in **Figure 1-3**.

**Figure 1-3** Adding an agent

|              | No. |                            | <b>Database Information</b>             | <b>Character Set</b> | IP Address/P         | Instance | <b>OS</b> | <b>Audit Status</b> | Agent | Operation        |
|--------------|-----|----------------------------|-----------------------------------------|----------------------|----------------------|----------|-----------|---------------------|-------|------------------|
| $\checkmark$ | 1   | Name:<br>Type:<br>Version: | db <sub>05</sub><br><b>MYSQL</b><br>5.7 | UTF8                 | 192.168.0.73<br>3306 | -        | LINUX64   | <b>O</b> Enabled    | Add   | Disable Delete   |
| $\checkmark$ | 2   | Name:<br>Type:<br>Version: | awde<br><b>MYSQL</b><br>5.0             | UTF8                 | .32.3<br>12          | -        | LINUX64   | <b>C</b> Disabled   | Add   | Enable   Delete  |
| $\checkmark$ | 3   | Name:<br>Type:<br>Version: | test<br><b>MYSQL</b><br>5.7             | UTF8                 | 192.168.1.5<br>3306  | --       | LINUX64   | <b>O</b> Enabled    | Add   | Disable   Delete |

**Step 2** In the displayed dialog box, select an addition mode.

 $\times$ 

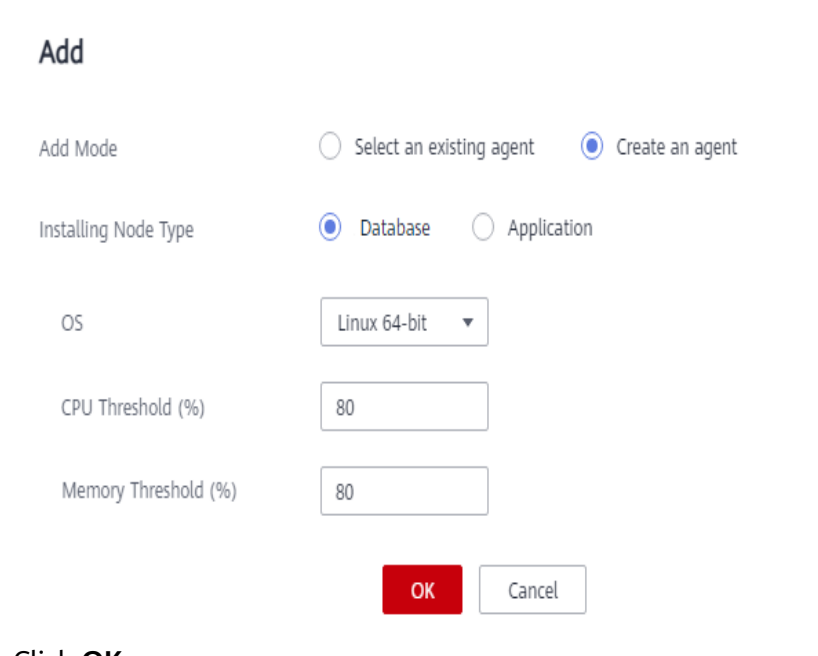

**Figure 1-4** Adding an agent to a database

#### **Step 3** Click **OK**.

**----End**

#### **Step 4: Add a Security Group Rule**

Configure TCP (port 8000) and UDP (ports 7000 to 7100) in the security group inbound rule of the database audit instance to allow the agent to communicate with the audit instance.

- If the inbound rules of the security group have been configured for the installing node, go to **[Step 5: Install an Agent](#page-7-0)**.
- If no inbound rules have been configured, perform the following operations.

 $\Box$  Note

You can configure security group rules before or after installing an agent.

- **Step 1** Obtain the **[IP address of the installation node](#page-3-0)**.
- **Step 2** On the **Databases** page, click **Add Security Group Rule**.
- **Step 3** In the dialog box that is displayed, check and make a note of the security group of the database audit instance, for example, **default**.

<span id="page-7-0"></span>**Figure 1-5** Adding a security group rule

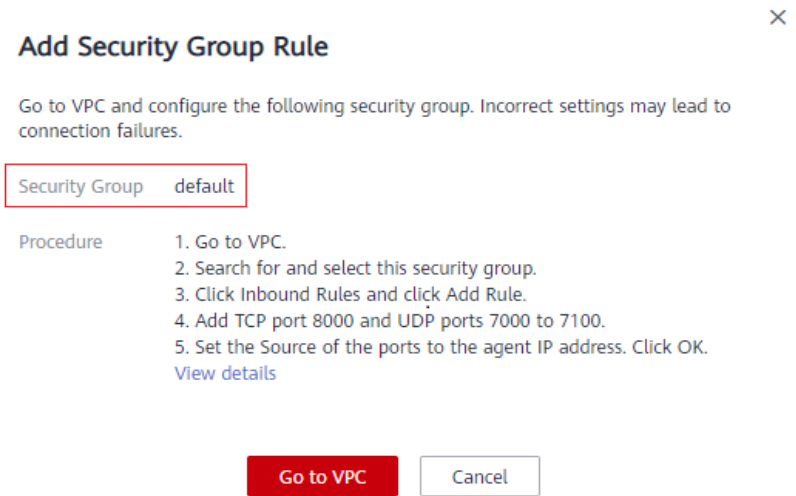

- **Step 4** Click **Go to VPC**. The **Security Groups** page will be displayed.
- **Step 5** Enter the security group name **default** in the search box in the upper right corner of the list, and click  $\mathbf Q$  or press **Enter**. The group information is displayed in the list.
- **Step 6** Click **default**. The **Summary** tab will be displayed.
- **Step 7** On the **Inbound Rules** tab, click **Add Rule**.
- **Step 8** In the **Add Inbound Rule** dialog box, add **TCP** (port number **8000**) and **UDP** protocols (port number from **7000** to **7100**) for the installing node IP address.
- **Step 9** Click **OK**.

**----End**

#### **Step 5: Install an Agent**

Download the agent package and install it on the required node. A database can be audited only after it is connected to a database audit instance.

#### $\Box$  Note

Each agent has a unique ID, which is used as the key for connecting to a database audit instance. If you delete an agent and add it back, you need to download and install the agent again.

- **Step 1** Log in to the DBSS management console.
- **Step 2** In the navigation pane, choose **Databases**.
- **Step 3** In the **Instance** drop-down list, select an instance.
- **Step 4** Click  $\vee$  next to the instance to expand agent details. In the **Operation** column, click **Download Agent**. See **[Figure 1-6](#page-8-0)**.

The agent installation package will be downloaded to your local PC.

#### <span id="page-8-0"></span>**Figure 1-6** Downloading an agent

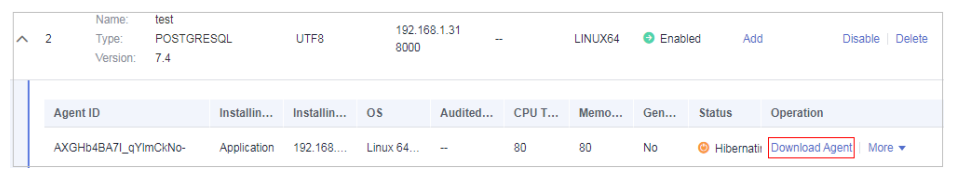

- **Step 5** Use a cross-platform transmission tool (for example, WinSCP) to upload the downloaded agent installation package xxx.tar to the node specified by Installing **Node IP Address** in **Figure 1-6**.
- **Step 6** Log in to the node as user **root** by using a cross-platform remote access tool (for example, PuTTY) via SSH.
- **Step 7** Run the following command to access the directory where the agent installation package **xxx.tar** is stored:
- **Step 8 cd** Agent installation package directory
- **Step 9** Run the following command to decompress the installation package **xxx.tar**:
- **Step 10 tar -xvf** xxx.tar
- **Step 11** Run the following command to go to the directory in which the **install.sh** script is stored:
- **Step 12 cd** install.sh\_script\_directory
- **Step 13** Run the following command to install the agent:
- **Step 14 sh install.sh**
- **Step 15** If the following information is displayed, the agent has been installed successfully: start agent starting audit agent audit agent started start success install dbss audit agent done!

**----End**

#### **Step 6: Verify the Communication Between the Agent and the Database Audit Instance**

Check to ensure the communication between the agent and the database audit instance is normal.

- **Step 1** Run an SQL statement or perform an operation on the database (for example, **Select 1;**) on the node where the agent is installed.
- **Step 2** In the navigation pane, choose **Dashboard**.
- **Step 3** In the **Instance** drop-down list, select the instance whose slow SQL statement information you want to view.
- **Step 4** Click the **Statements** tab.
- **Step 5** The SQL statement list displays the record of database login.

If no SQL statement is displayed, check your network connection. For details, see **[What Should I Do If the Communication Between the Agent and Database](https://support.huaweicloud.com/intl/en-us/dbss_faq/dbss_01_0246.html) [Audit Instance Is Abnormal?](https://support.huaweicloud.com/intl/en-us/dbss_faq/dbss_01_0246.html)**

**----End**

#### **Step 7: View Audit Results**

You can check audit results on the **Dashboard** page, or generate, preview, or download reports.

**Step 1** Check overview information.

In the navigation pane, choose **Dashboard**.

The **Dashboard** page displays the audit duration, total number of SQL statements and risks, statements and risks today, and today's sessions of an instance.

You can click the **Statements** or **Sessions** tab to view session distribution.

- **Step 2** Generate, download, or preview reports.
	- 1. In the navigation pane, choose **Reports**.
	- 2. Select an instance from the **Instance** drop-down list. Click the **Report Management** tab.
	- 3. In the **Operation** column of a report template, click **Generate Report**.
	- 4. In the displayed dialog box, click  $\Box$  to set the start time and end time of the report, and select the database for which you want to generate a report.
	- 5. Click **OK**. See **Figure 1-7**.

#### **NOTICE**

To preview a report online, use Google Chrome or Mozilla FireFox.

#### **Figure 1-7** Previewing or downloading an audit report

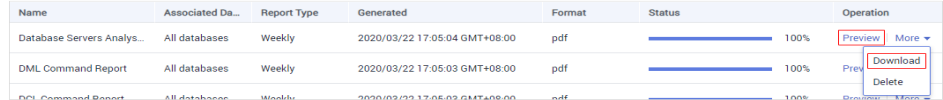

**----End**

# <span id="page-10-0"></span>**2 Auditing an RDS DB instance (with Agents)**

#### **Overview**

This section describes how to audit the security of an RDS DB instance. (Applications connected to this DB instance are deployed on ECS.) DBSS can audit certain types of relational databases without installing agents.

● If the database you want to audit is included in **Table 2-1**, see **[Auditing an](#page-18-0) [RDS DB Instance \(Without Agents\)](#page-18-0)**.

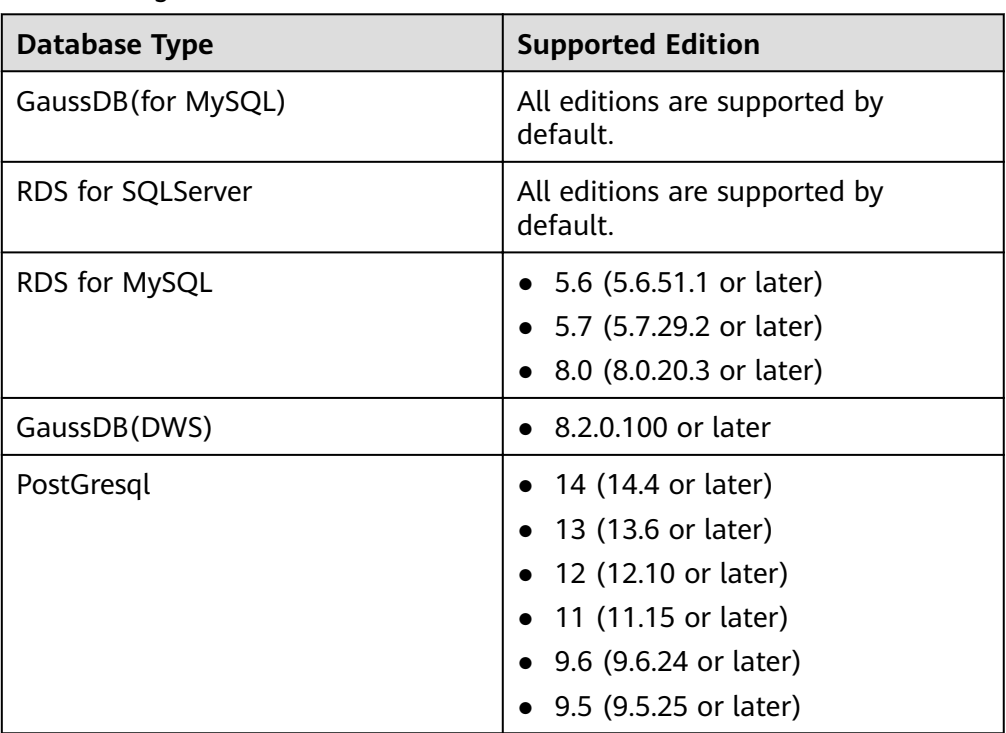

**Table 2-1** Agent-free relational databases

● If the database that you want to audit is not included in **Table 2-1**, install agents and audit your database by referring to this section.

#### <span id="page-11-0"></span>**Solution Architecture**

Database audit is deployed in out-of-path mode. The database audit agent is deployed on the database or application server to obtain access traffic, upload traffic data to the audit system, receive audit system configuration commands, and report database monitoring results, implementing security audit on your database instances.

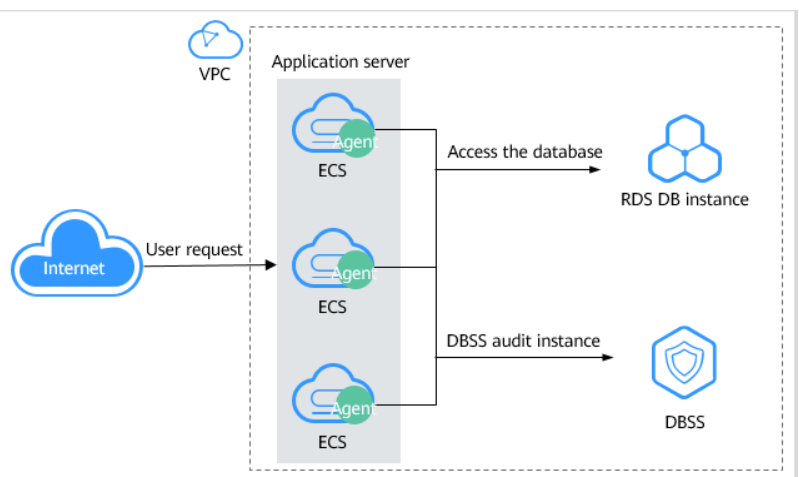

**Figure 2-1** Auditing an RDS DB instance (with agents)

Take the following relational database instance of the **PostgreSQL 7.4 version** as an example. Assume you need to locate and track internal violations and improper operations in the database to meet compliance requirements. This section describes how to enable the database audit function and check audit results.

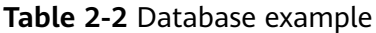

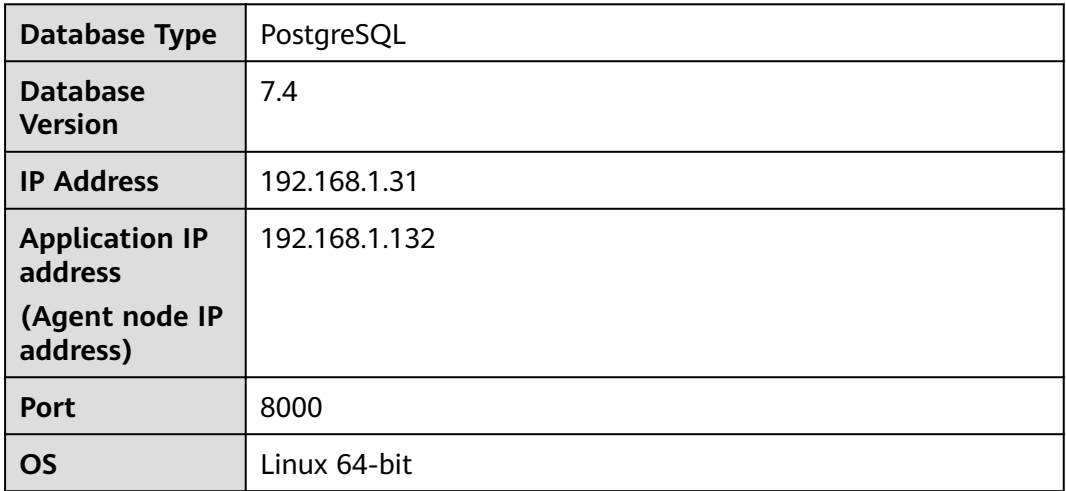

#### **Limitations and Constraints**

- Disable SSL for a database before auditing it.
- The database audit instance and the database to be audited must be in the same region.

For connection purposes, ensure the VPC of the database audit instance is the same as that of the agent node.

For details about how to choose the node, see **[How Do I Determine Where](https://support.huaweicloud.com/intl/en-us/dbss_faq/dbss_01_0282.html) [to Install an Agent?](https://support.huaweicloud.com/intl/en-us/dbss_faq/dbss_01_0282.html)**

#### **Step 1: Purchase Database Audit**

Configure and purchase the database audit service. For details, see **[Purchasing](https://support.huaweicloud.com/intl/en-us/usermanual-dbss/dbss_01_0260.html) [Database Audit](https://support.huaweicloud.com/intl/en-us/usermanual-dbss/dbss_01_0260.html)**.

#### $\Box$  Note

For connection purposes, ensure the VPC of the database audit instance is the same as that of the agent node.

For details about how to choose the node, see **[How Do I Determine Where to Install an](https://support.huaweicloud.com/intl/en-us/dbss_faq/dbss_01_0282.html) [Agent?](https://support.huaweicloud.com/intl/en-us/dbss_faq/dbss_01_0282.html)**

#### **Step 2: Add a Database and Enable Audit**

After purchasing database audit, add a database to the database audit instance and enable audit for the database.

- **Step 1 [Log in to the management console.](https://console-intl.huaweicloud.com/?locale=en-us)**
- **Step 2** Select a region and click . Choose **Security & Compliance** > **Database Security Service**. The **Dashboard** page is displayed.
- **Step 3** In the navigation pane, choose **Databases**.
- **Step 4** Select an instance from the **Instance** drop-down list. Click **Add Database**.
- **Step 5** In the displayed dialog box, set database parameters described in **Figure 2-2**.

Database audit supports UTF-8 and GBK character sets encoding.

#### **Figure 2-2** Add Database dialog box

#### $\times$ **Add Database** \* Database Type RDS database  $\overline{\mathbf{v}}$  $\star$  Type POSTGRESQL  $\overline{\phantom{a}}$ \* IP Address 192.168.1.31  $\star$  Name test 8000  $\star$  Port \* Version  $74$  $\overline{\mathbf{v}}$ UTF-8 \* Character Set  $\overline{\mathbf v}$ Instance LINUX64  $\bar{\mathbf{v}}$  $\star$  OS **OK** Cancel

**Step 6** Click **OK**. The database will be displayed in the database list and its **Audit Status** will be **Disabled**.

**Step 7** In the **Operation** column of the database, click **Enable**.

**----End**

#### **Step 3: Add an Agent**

**Step 1** Locate the target database, and click **Add** in the **Agent** column, as shown in **Figure 2-3**.

#### **Figure 2-3** Adding an agent

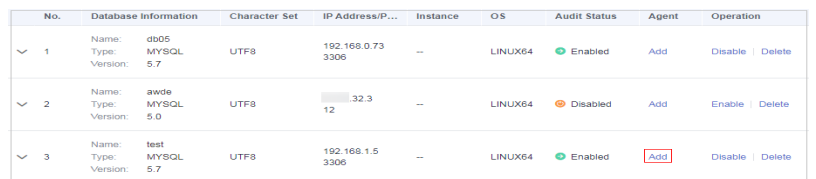

#### **Step 2** In the displayed dialog box, select an addition mode.

#### ● **Method 1: Create an agent**.

If no agent has been added for the database audit instance, you need to create an agent.

Set **Installing Node Type** to **Application**. Set **Installing Node IP Address** to the application IP address in **[Table 2-2](#page-11-0)**. See **Figure 2-4**.

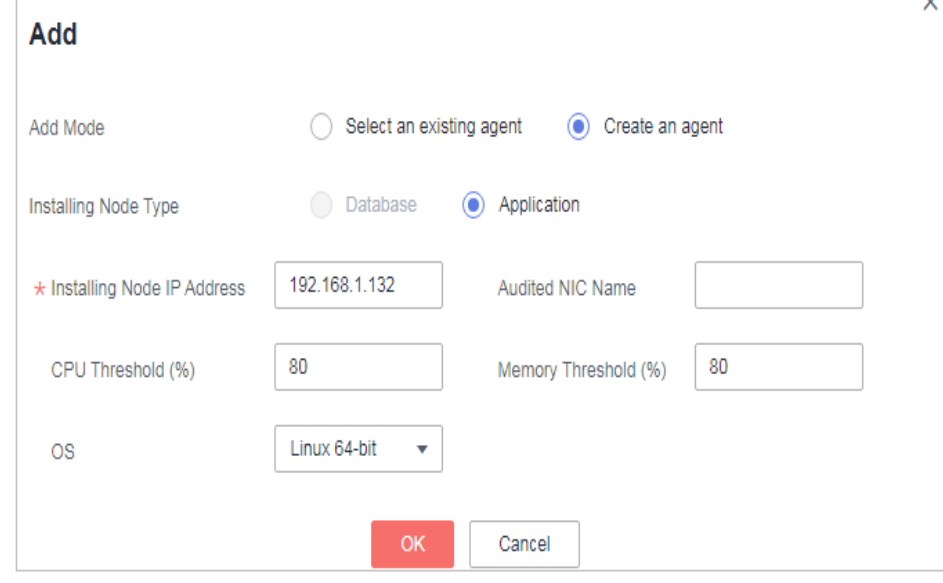

**Figure 2-4** Adding an agent to an application

**Method 2: Select an existing agent**, as shown in **[Figure 2-5](#page-14-0)**.

For details about when you should select this option, see **[When Should I](https://support.huaweicloud.com/intl/en-us/dbss_faq/dbss_01_0286.html) [Select an Existing Agent?](https://support.huaweicloud.com/intl/en-us/dbss_faq/dbss_01_0286.html)**

#### $\Box$  Note

If an agent has been installed on the application, you can select it to audit the desired database.

 $\times$ 

<span id="page-14-0"></span>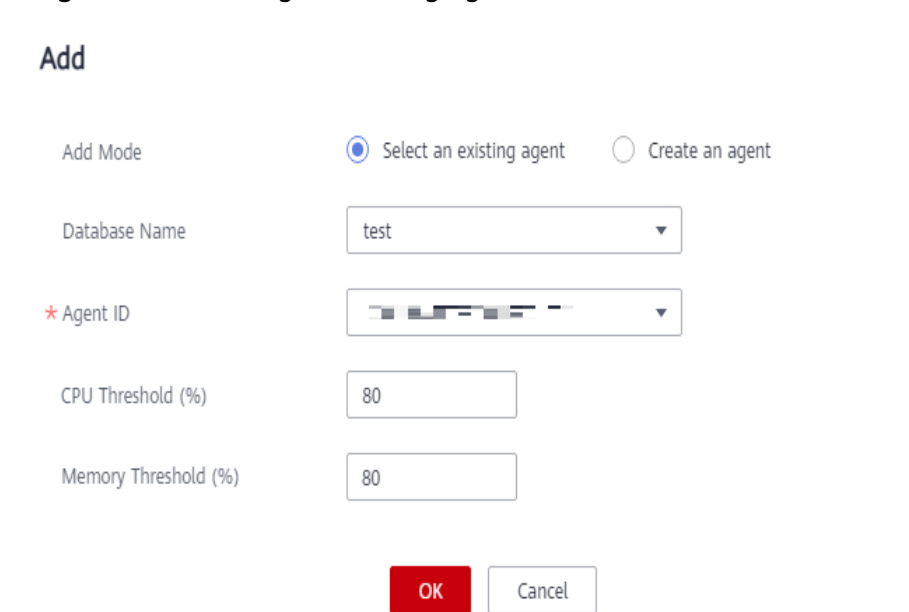

**Figure 2-5** Selecting an existing agent

**Step 3** Click **OK**.

**----End**

#### **Step 4: Add a Security Group Rule**

Configure TCP (port 8000) and UDP (ports 7000 to 7100) in the security group inbound rule of the database audit instance to allow the agent to communicate with the audit instance.

- If the inbound rules of the security group have been configured for the installing node, go to **[Step 5: Install an Agent](#page-15-0)**.
- If no inbound rule has been configured, perform the following operations.

#### $\Box$  Note

You can configure security group rules before or after installing an agent.

- **Step 1 [Obtain the IP address of the agent node](#page-11-0)**.
- **Step 2** On the **Databases** page, click **Add Security Group Rule**.
- **Step 3** In the dialog box that is displayed, check and make a note of the security group of the database audit instance, for example, **default**.

<span id="page-15-0"></span>**Figure 2-6** Adding a security group rule

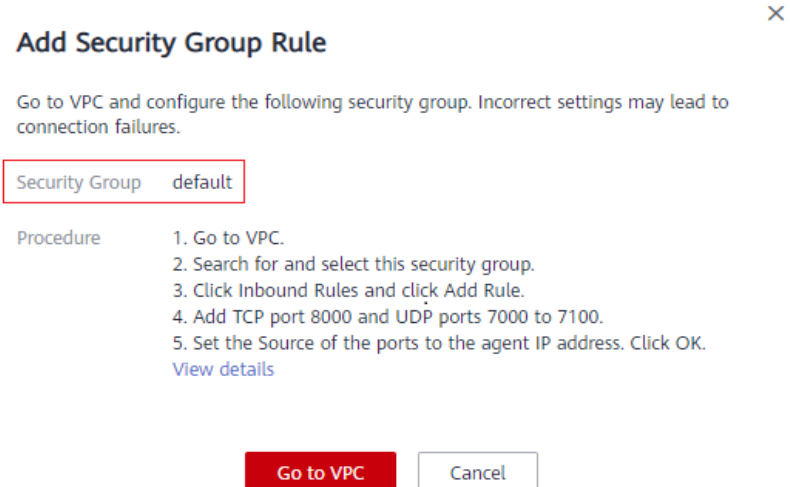

- **Step 4** Click **Go to VPC**. The **Security Groups** page will be displayed.
- **Step 5** Enter the security group name **default** in the search box in the upper right corner of the list, and click  $\mathbf Q$  or press **Enter**. The group information is displayed in the list.
- **Step 6** Click **default**. The **Summary** tab will be displayed.
- **Step 7** On the **Inbound Rules** tab, click **Add Rule**.
- **Step 8** In the **Add Inbound Rule** dialog box, add **TCP** (port number **8000**) and **UDP** protocols (port number from **7000** to **7100**) for the installing node IP address in **[Table 2-2](#page-11-0)**.
- **Step 9** Click **OK**.

**----End**

#### **Step 5: Install an Agent**

Download the agent package and install it on the required node. A database can be audited only after it is connected to a database audit instance.

#### $\Box$  Note

Each agent has a unique ID, which is used as the key for connecting to a database audit instance. If you delete an agent and add it back, you need to download and install the agent again.

- **Step 1** Log in to the DBSS management console.
- **Step 2** In the navigation pane, choose **Databases**.
- **Step 3** In the **Instance** drop-down list, select an instance.
- **Step 4** Click  $\vee$  on the left of the database to view agent details. In the **Operation** column, click **Download Agent**. See **[Figure 2-7](#page-16-0)**.

The agent installation package will be downloaded.

#### <span id="page-16-0"></span>**Figure 2-7** Downloading an agent

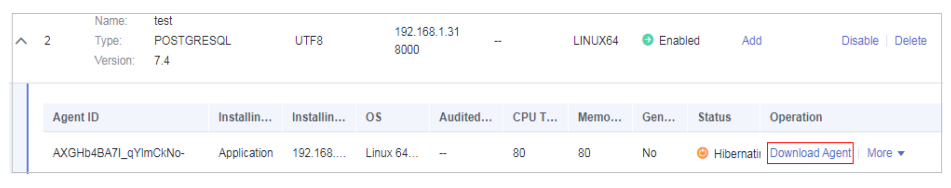

- **Step 5** Use a cross-platform transmission tool (for example, WinSCP) to upload the downloaded agent installation package xxx.tar to the node specified by Installing **Node IP Address** in **Figure 2-7**.
- **Step 6** Log in to the node as user **root** by using a cross-platform remote access tool (for example, PuTTY) via SSH.
- **Step 7** Run the following command to access the directory where the agent installation package **xxx.tar** is stored:

**cd** Directory\_containing\_agent\_installation\_package

**Step 8** Run the following command to decompress the installation package **xxx.tar**:

**tar -xvf** xxx.tar

**Step 9** Run the following command to go to the directory in which the **install.sh** script is stored:

**cd** install.sh\_script\_directory

**Step 10** Run the following command to install the agent:

#### **sh install.sh**

If the following information is displayed, the agent has been installed successfully: start agent starting audit agent audit agent started start success install dbss audit agent done!

**----End**

#### **Step 6: Verify the Communication Between the Agent and the Database Audit Instance**

Check to ensure the communication between the agent and the database audit instance is normal.

- **Step 1** Run an SQL statement or perform an operation on the database (for example, **Select 1:**) on the node where the agent is installed.
- **Step 2** In the navigation pane, choose **Dashboard**.
- **Step 3** In the **Instance** drop-down list, select the instance whose slow SQL statement information you want to view.
- **Step 4** Click the **Statements** tab.
- **Step 5** The SQL statement list displays the record of database login.

If no SQL statement is displayed, check your network connection. For details, see **[What Should I Do If the Communication Between the Agent and Database](https://support.huaweicloud.com/intl/en-us/dbss_faq/dbss_01_0246.html) [Audit Instance Is Abnormal?](https://support.huaweicloud.com/intl/en-us/dbss_faq/dbss_01_0246.html)**

**----End**

#### **Step 7: View Audit Results**

You can check audit results on the **Dashboard** page, or generate, preview, or download reports.

**Step 1** Check overview information.

In the navigation pane, choose **Dashboard**.

The **Dashboard** page displays the audit duration, total number of SQL statements and risks, statements and risks today, and today's sessions of an instance.

You can click the **Statements** or **Sessions** tab to view session distribution.

- **Step 2** Generate, download, or preview reports.
	- 1. In the navigation pane, choose **Reports**.
	- 2. Select an instance from the **Instance** drop-down list. Click the **Report Management** tab.
	- 3. In the **Operation** column of a report template, click **Generate Report**.
	- 4. In the displayed dialog box, click  $\Box$  to set the start time and end time of the report, and select the database for which you want to generate a report.
	- 5. Click **OK**. See **Figure 2-8**.

#### **NOTICE**

To preview a report online, use Google Chrome or Mozilla FireFox.

#### **Figure 2-8** Previewing or downloading an audit report

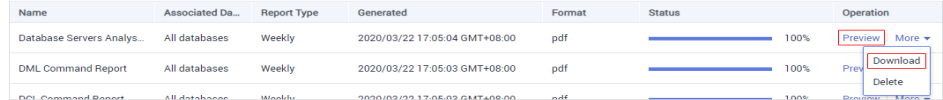

**----End**

# <span id="page-18-0"></span>**3 Auditing an RDS DB Instance (Without Agents)**

#### **Overview**

This section describes how to audit the security of a relational database instance. (Applications connected to this DB instance are deployed on ECS.) DBSS can audit certain types of relational databases without installing agents.

● If the database you want to audit is included in **Table 3-1**, use DBSS to audit your database without installing agents by referring to this section.

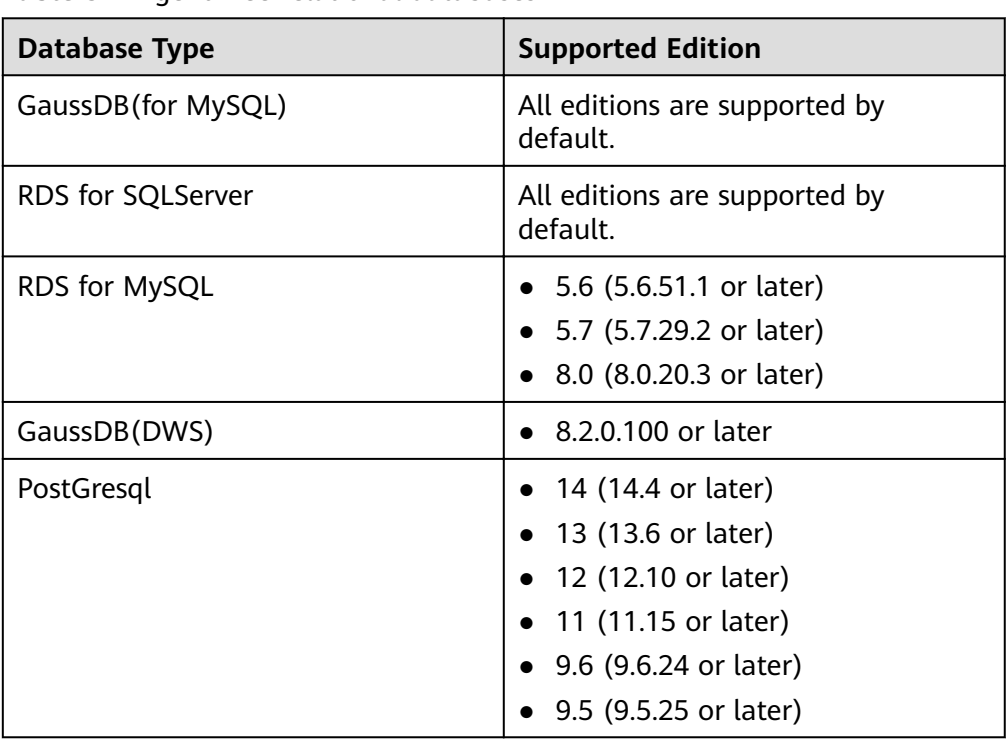

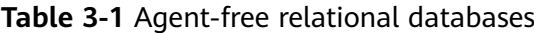

● If the database you want to audit is not included in **Table 3-1**, see **[Auditing](#page-10-0) [an RDS DB instance \(with Agents\)](#page-10-0)**.

#### <span id="page-19-0"></span> $\Box$  NOTE

DBSS without agents is easy to configure and use, but the following functions are not supported:

- Successful and failed login sessions cannot be counted.
- The port number of the client for accessing the database cannot be obtained.

GaussDB(DWS) has the permission control policy for the log audit function. Only Huawei Cloud accounts and users with the **Security Administrator** permission can enable or disable the DWS database audit function.

#### **Solution Architecture**

The DBSS instance receives the logs sent from databases, such as certain GaussDB(for MySQL) or RDS for MySQL versions, and saves the logs to its log library for security analysis, aggregation statistics, and compliance analysis.

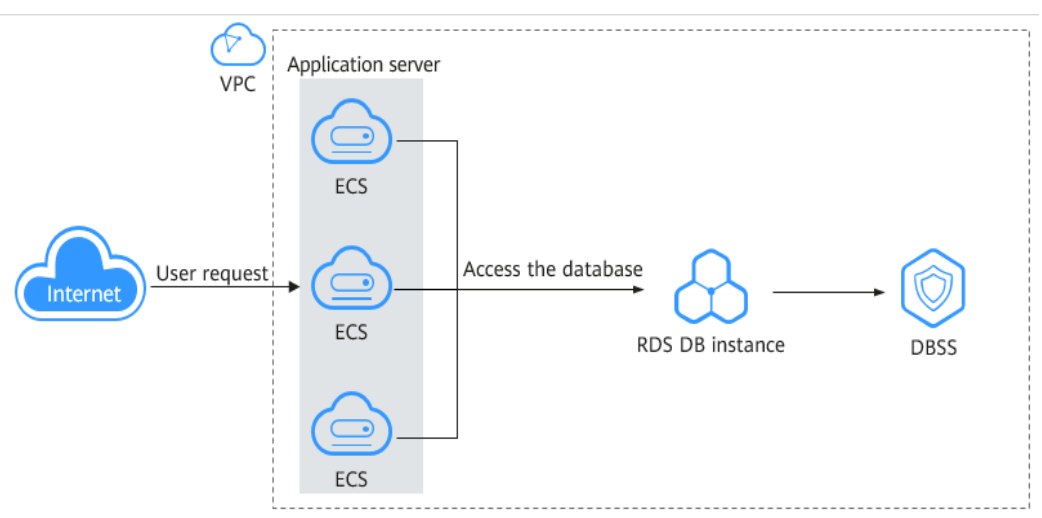

**Figure 3-1** Auditing an RDS DB instance (without agents)

Take the **GaussDB(for MySQL)** database as an example. Assume you need to locate and track internal violations and improper operations in the database to meet compliance requirements. This section describes how to enable the database audit function and check audit results.

#### **Table 3-2** Database example

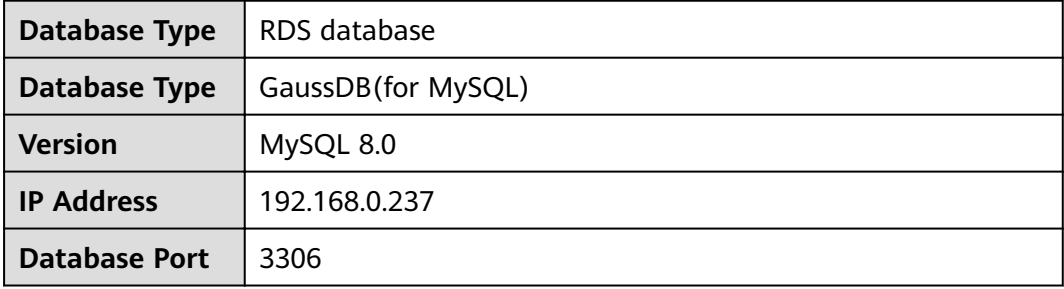

#### **Limitations and Constraints**

The database audit instance and the database to be audited must be in the same region.

#### **Step 1: Purchase Database Audit**

Configure and purchase the database audit service. For details, see **[Purchasing](https://support.huaweicloud.com/intl/en-us/usermanual-dbss/dbss_01_0260.html) [Database Audit](https://support.huaweicloud.com/intl/en-us/usermanual-dbss/dbss_01_0260.html)**.

#### **Step 2: Add a Database and Enable Audit**

After purchasing database audit, add a database to the database audit instance and enable audit for the database.

- **Step 1 [Log in to the management console.](https://auth.huaweicloud.com/authui/login.html?service=https%3A%2F%2Fconsole-intl.huaweicloud.com%2Fconsole%2F%3Flocale%3Dzh-cn&locale=en-us#/login)**
- **Step 2** Select a region and click . Choose **Security & Compliance** > **Database Security Service**. The **Dashboard** page is displayed.
- **Step 3** In the navigation pane, choose **Databases**.
- **Step 4** Select an instance from the **Instance** drop-down list. Click **Add Database**.
- **Step 5** In the displayed dialog box, set database parameters described in **[Table 3-2](#page-19-0)**.

**Figure 3-2** Adding a database

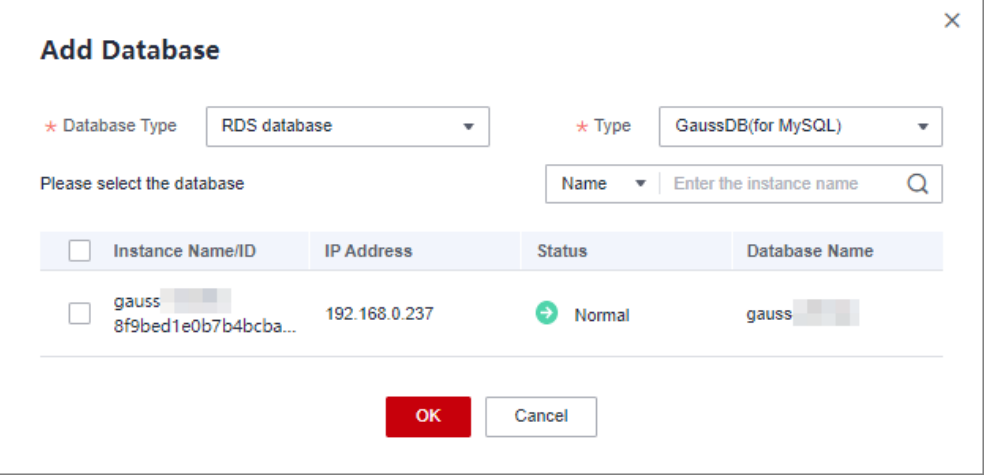

**Step 6** Click **OK**. The database will be displayed in the database list and its **Audit Status** will be **Disabled**.

#### **Figure 3-3** Database list

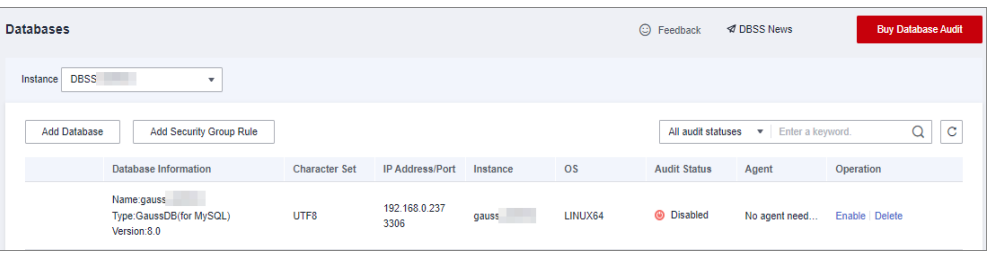

**Step 7** In the database list, view the information in the **Agent** column.

If the message **No agent needs to be added** is displayed, the database can be audited without installing agents. In this case, go to step **Step 8**.

**Figure 3-4** No agent needs to be added

| <b>Databases</b>                                      |                      |                        |          |         | C Feedback          | <b><i>A</i></b> DBSS News  | <b>Buy Database Audit</b> |
|-------------------------------------------------------|----------------------|------------------------|----------|---------|---------------------|----------------------------|---------------------------|
| <b>DBSS</b><br>Instance<br>$\overline{\mathbf v}$     |                      |                        |          |         |                     |                            |                           |
| <b>Add Security Group Rule</b><br><b>Add Database</b> |                      |                        |          |         | All audit statuses  | $\bullet$ Enter a keyword. | $\mathbf C$               |
| Database Information                                  | <b>Character Set</b> | <b>IP Address/Port</b> | Instance | OS      | <b>Audit Status</b> | Agent                      | Operation                 |
| Name:gauss<br>Type:GaussDB(for MySQL)<br>Version:8.0  | UTF8                 | 192.168.0.237<br>3306  | qauss    | LINUX64 | <b>C</b> Disabled   | No agent need              | Enable   Delete           |

If **Add** is displayed, the database can be audited only after an agent is added. In this case, click **Add** in the **Agent** column. For details, see **[Auditing an RDS](#page-10-0) [DB instance \(with Agents\)](#page-10-0)**.

**Figure 3-5** Adding an agent

|              | No.                     |                            | Database Information        | <b>Character Set</b> | IP Address/P         | Instance    | $\overline{\text{os}}$ | <b>Audit Status</b> | Agent | Operation        |
|--------------|-------------------------|----------------------------|-----------------------------|----------------------|----------------------|-------------|------------------------|---------------------|-------|------------------|
| $\checkmark$ | -4                      | Name:<br>Type:<br>Version: | db05<br><b>MYSQL</b><br>57  | UTF8                 | 192.168.0.73<br>3306 | <b>STAR</b> | LINUX64                | <b>C</b> Enabled    | Add   | Disable   Delete |
| $\checkmark$ | $\overline{2}$          | Name:<br>Type:<br>Version: | awde<br><b>MYSQL</b><br>5.0 | UTF8                 | .32.3<br>12          | $\sim$      | LINUX64                | <b>S</b> Disabled   | Add   | Enable   Delete  |
| $\checkmark$ | $\overline{\mathbf{3}}$ | Name:<br>Type:<br>Version: | test<br><b>MYSQL</b><br>5.7 | UTF8                 | 192.168.1.5<br>3306  | $\sim$      | LINUX64                | <b>C</b> Enabled    | Add   | Disable   Delete |

**Step 8** In the **Operation** column of the database, click **Enable**.

#### **Figure 3-6** Enabling database audit

| <b>Databases</b>                                     |                      |                        |          |           | C Feedback          | √ DBSS News                | <b>Buy Database Audit</b> |
|------------------------------------------------------|----------------------|------------------------|----------|-----------|---------------------|----------------------------|---------------------------|
| <b>DBSS</b><br>Instance<br>$\mathbf{v}$              |                      |                        |          |           |                     |                            |                           |
| Add Security Group Rule<br><b>Add Database</b>       |                      |                        |          |           | All audit statuses  | $\bullet$ Enter a keyword. | C<br>u                    |
| <b>Database Information</b>                          | <b>Character Set</b> | <b>IP Address/Port</b> | Instance | <b>OS</b> | <b>Audit Status</b> | Agent                      | Operation                 |
| Name:gauss<br>Type:GaussDB(for MySQL)<br>Version:8.0 | UTF8                 | 192.168.0.237<br>3306  | gauss    | LINUX64   | <b>C</b> Enabled    | No agent need              | Disable   Delete          |

**<sup>----</sup>End**

#### **Step 3: Viewing the Audit Result**

You can check audit results on the dashboard page, or generate, preview, or download reports.

**Step 1** Check overview information.

In the navigation pane, choose **Dashboard**.

The **Dashboard** page displays the audit duration, total number of SQL statements and risks, statements and risks today, and today's sessions of an instance.

You can click the **Statements** or **Sessions** tab to view session distribution.

- **Step 2** Generate, download, or preview reports.
	- 1. In the navigation pane, choose **Reports**.
	- 2. Select an instance from the **Instance** drop-down list. Click the **Report Management** tab.
- 3. In the **Operation** column of a report template, click **Generate Report**.
- 4. In the displayed dialog box, click  $\Box$  to set the start time and end time of the report, and select the database for which you want to generate a report.
- 5. Click **OK**.

See **Figure 3-7**.

#### **NOTICE**

To preview a report online, use Google Chrome or Mozilla FireFox.

#### **Figure 3-7** Previewing or downloading an audit report

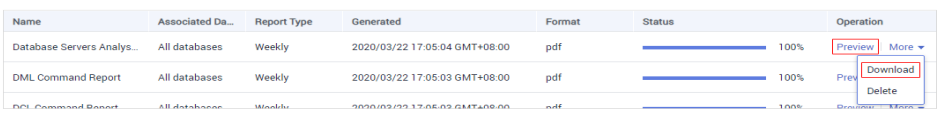

**----End**

# <span id="page-23-0"></span>**4 Deploying the Database Audit Agent in a Container**

## **4.1 Scenario**

For easier O&M, you can deploy the database audit agent in a large number of containerized applications or databases in batches. This makes configuration quicker and easier.

Assume the database and the cluster in **Table 4-1** are connected, and you need to audit the database, locate internal violations and improper operations, protect data, and meet compliance requirements. This section describes how to enable the database audit function and check audit results.

#### **NOTICE**

- To audit a database, export the database configurations and install the agent on the nodes of the Cloud Container Engine (CCE) clusters connected to the database. For details, see **[Installing the Agent on CCE Cluster Nodes](#page-26-0)**.
- If **RDS database** is selected, a list of database instances will be displayed for you to choose from. You do not need to install the agent.

**Table 4-1** Database and CCE cluster to be audited

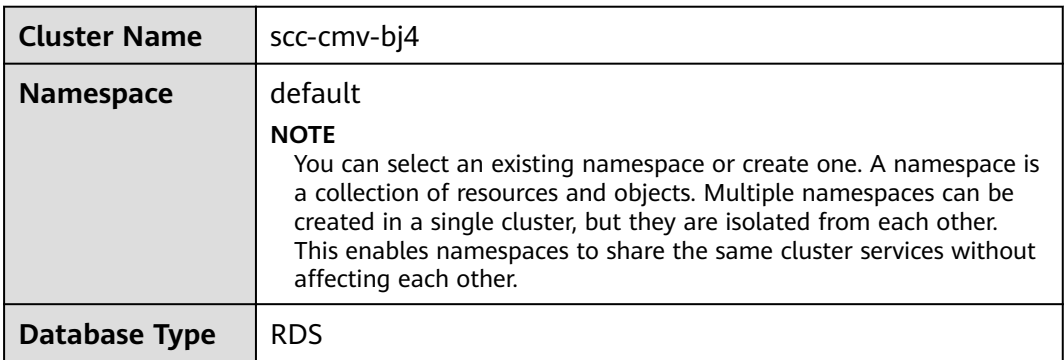

<span id="page-24-0"></span>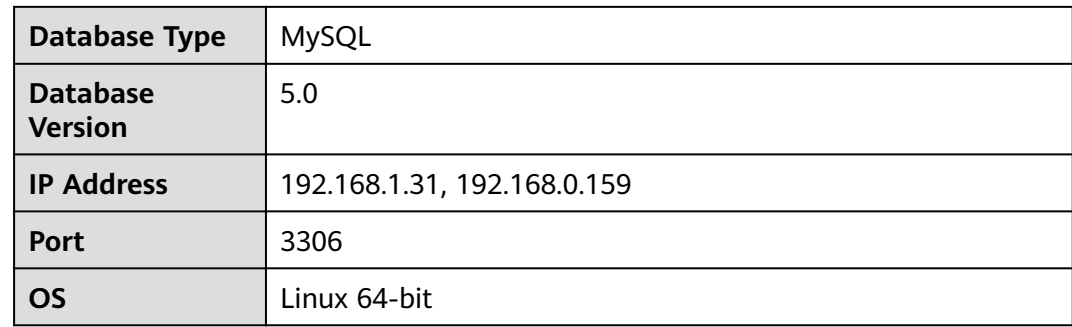

#### **How Databases Are Audited**

Database audit is deployed in out-of-path mode. The database audit agent is deployed on the application server that accesses the database and obtains access logs for audit.

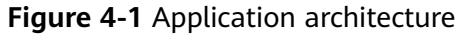

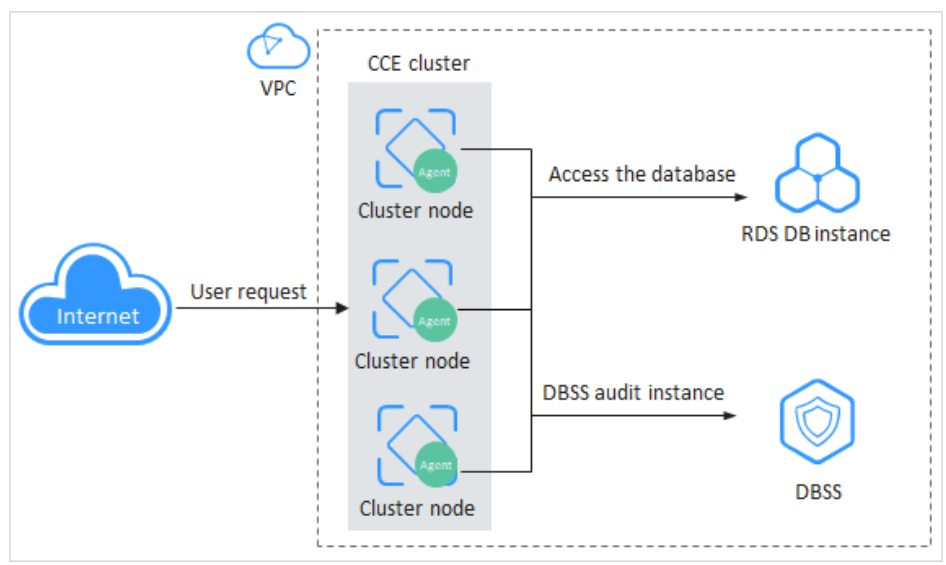

## 4.2 Adding a Database and Exporting Database **Configurations**

Add a database to be audited, enable the audit function, and import the database configurations to Object Storage Service (OBS).

#### **Limitations and Constraints**

- Before adding a database, you need to check the databases bound to cluster workloads and ensure:
	- A database is added to only one audit instance.
	- Databases accessed by the same workload must be added to the same audit instance.
- If the databases accessed by multiple workloads overlap, all these databases must be added to the same audit instance.
- If any of the following changes occurred, you need to export your latest database configurations to an OBS bucket, import the bucket to the CCE cluster, and use the bucket for cluster storage:

You just purchased a database audit instance, or a database is added or deleted.

Disable SSL for a database before auditing it.

#### **Adding a Database and Enabling Audit**

After purchasing database audit, add the database to be audited to the database audit instance and enable the database audit function for the database.

For details about how to purchase database audit, see **[Purchasing Database](https://support.huaweicloud.com/intl/en-us/usermanual-dbss/dbss_01_0260.html) [Audit](https://support.huaweicloud.com/intl/en-us/usermanual-dbss/dbss_01_0260.html)**.

- **Step 1 [Log in to the management console.](https://console-intl.huaweicloud.com/?locale=en-us)**
- **Step 2** Select a region, click , and choose **Security & Compliance** > **Database Security Service**. The **Dashboard** page is displayed.
- **Step 3** In the navigation pane, choose **Databases**.
- **Step 4** Select an instance from the **Instance** drop-down list. Click **Add Database**.
- **Step 5** In the displayed dialog box, set database parameters described in **[Table 4-1](#page-23-0)**.

Database audit supports UTF-8 and GBK character encoding.

**Figure 4-2** Add Database dialog box

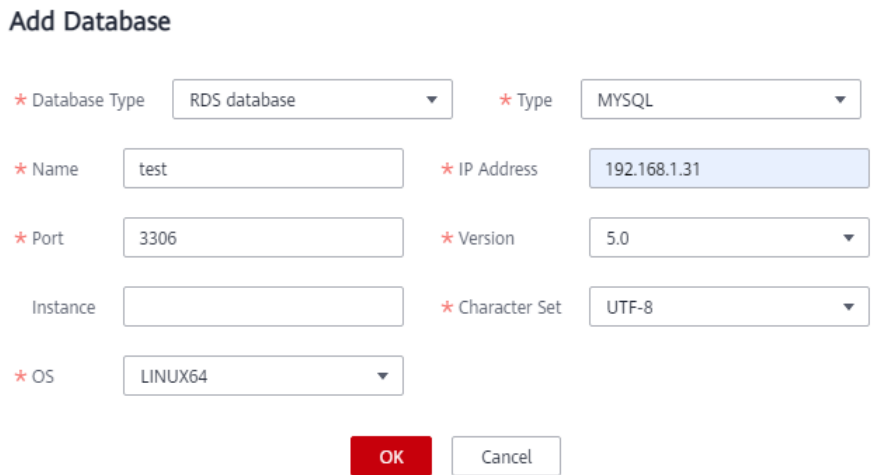

- **Step 6** Click **OK**. The database will be displayed in the database list and its **Audit Status** will be **Disabled**.
- **Step 7** In the **Operation** column of the database, click **Enable**.

**----End**

 $\times$ 

#### <span id="page-26-0"></span>**Export database configurations.**

Import the database configurations to OBS.

- **Step 1** In the navigation pane, choose **Instances**.
- **Step 2** Click **Export Database Configurations**.

#### Figure 4-3 Exporting database configurations

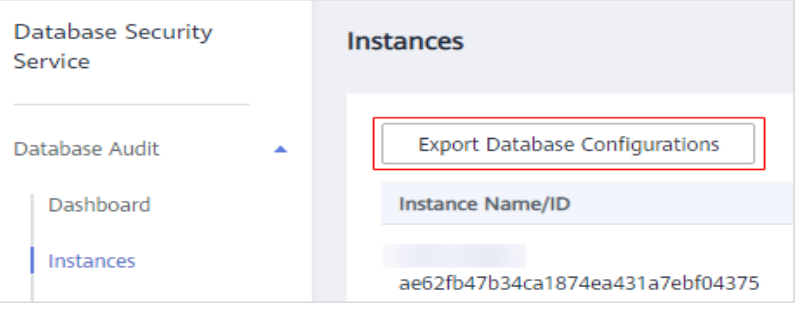

#### **NOTICE**

- **The Export Database Configurations** button is hidden. To show this button, add **?exportCfg** at the end of the link of the instance list page, and press **Enter**.
- Database configuration includes the configurations of the database to be audited and the database audit agent.

#### **Step 3** Click **OK**.

**Step 4** After you agree to the authorization, a bucket named **dbss-audit-agent-** {projectid} will be created in OBS.

#### $\Box$  Note

If any of the following changes occurred, your audit instance configurations will also change and you need to export them again:

You just purchased a database audit instance, or a database is added or deleted.

**----End**

## **4.3 Installing the Agent on CCE Cluster Nodes**

### **4.3.1 Importing Configurations to OBS**

In the cluster that connects to the database, import database configurations (**dbss-audit-agent-**{projectid}) to OBS. The configurations will be used to deploy the database audit agent in batches in the cloud storage of the agent container workload.

#### <span id="page-27-0"></span>**Making Preparations**

To ensure reliable and stable OBS buckets for storage, ensure that access keys have been configured before you create OBS buckets.

#### Procedure

- Step 1 Log in to the management console.
- **Step 2** Select a region and click  $\equiv$  Choose **Compute** > **Cloud Container Engine.**
- Step 3 In the navigation pane, choose Resource Management > Storage. Click the OBS tab and click Import.
- Step 4 In the Import OBS Bucket dialog box, select an OBS bucket (for example, dbssaudit-agent-/projectid}).
- Step 5 Select the cluster and namespace described in Table 4-1.
- Step 6 Click OK.

The imported OBS bucket will be displayed in the OBS list.

 $\Box$  Note

If your database configurations changed, you need to export the latest configurations to an OBS bucket, import the bucket to the CCE cluster, and use the bucket for cluster storage.

 $---End$ 

### 4.3.2 Creating a ConfigMap

Create a ConfigMap to store the database information required by the agent container workload. The ConfigMap is used as a file in the workload.

#### Procedure

- Step 1 In the navigation pane, choose Configuration Center > ConfigMaps. Click Create ConfigMap.
- Step 2 Configure parameters on the Create ConfigMap page, For more information, see Table 4-2.

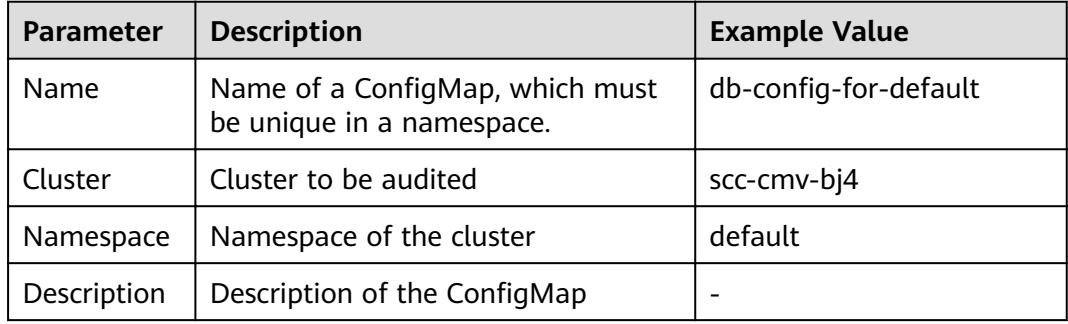

#### Table 4-2 Parameters

<span id="page-28-0"></span>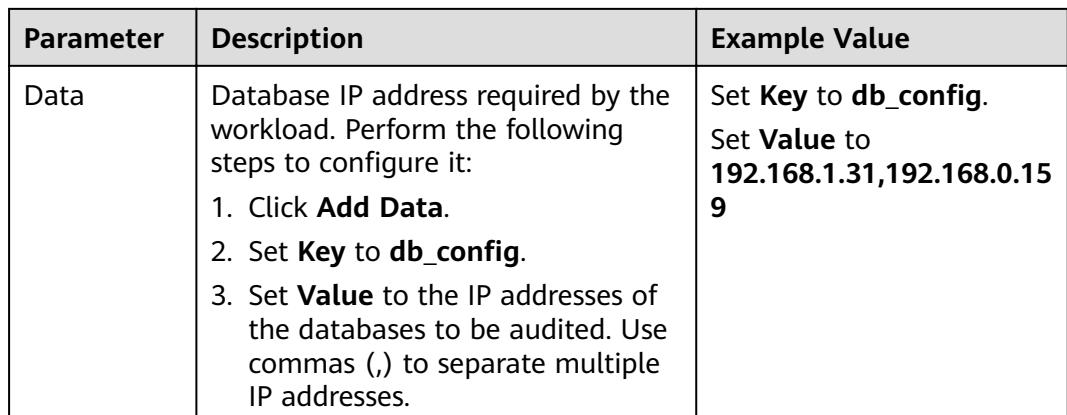

#### $\Box$  Note

To create a ConfigMap for VPC, click Add Data and set Key and Value.

- Key: vpc config
- Value: VPC ID of the CCE cluster that the workload belongs to

#### Step 3 Click Create.

 $---End$ 

### 4.3.3 Creating an Agent DaemonSet Workload

After you create a ConfigMap, deploy the database audit agent and configure database information in the agent DaemonSet. Your database can then be connected to the database audit instance.

#### **Creating an Agent DaemonSet**

- Step 1 In the navigation pane, choose Workloads > DaemonSets. Click Create DaemonSet.
- Step 2 Configure basic information about the workload For more information, see Table  $4 - 3$ .

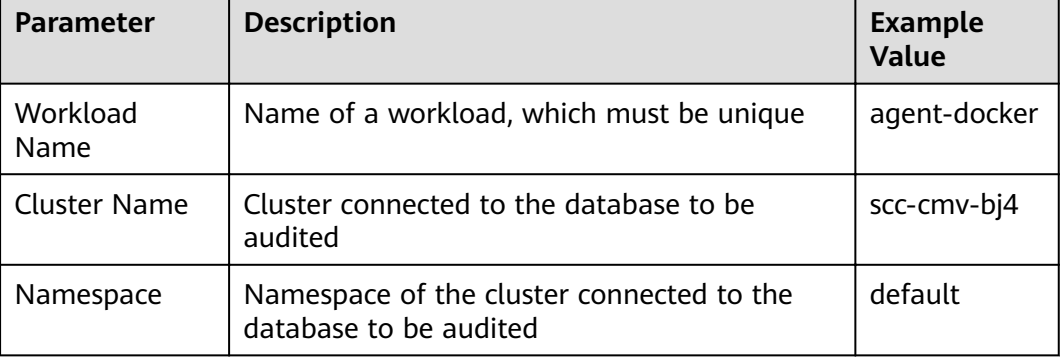

Table 4-3 Workload parameters

- <span id="page-29-0"></span>**Step 3** Click **Next: Add Container**. Click **Add Container**. In the dialog box that is displayed, click the **Open source Images** tab. Search for **centos**, and click **OK**.
- **Step 4** Set CentOS image parameters.
	- 1. Click the **Basic Information** tab. Select the image **centos7.6.1810** and retain the default values for other parameters.

If the **centos7.5.1804** image is not supported in your region, perform the operations in **[Changing an Image](#page-31-0)**.

- 2. Click the **Lifecycle** tab and set the commands used when the container is started or running. Configure the following parameters and retain the default values for other parameters:
	- **Start Command:** command executed when a container is started **/bin/bash**

**-c**

**while true; do sleep 10; done;**

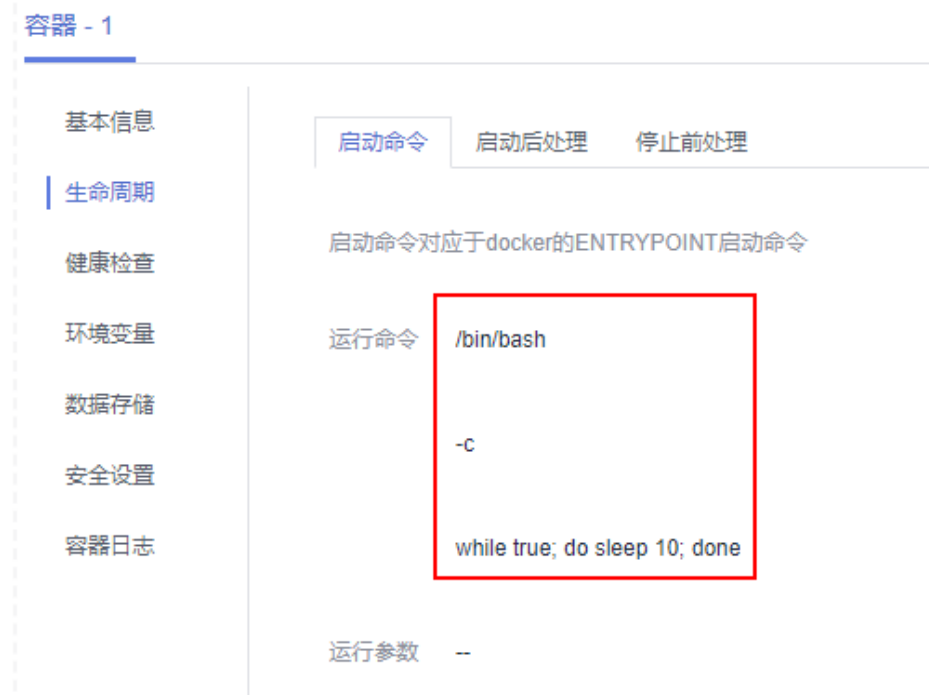

- Post-Start: command executed while a container is up and running
	- **E** Method: Select the installation package based on the CPU architecture and run the corresponding commands.
	- If the x86 CPU is used, run the following commands: **/bin/bash**

**-c**

**tar xvf /tmp/dbss/agent/audit\_agent-x86\_64-linux-cce.tar.gz -C / opt;/opt/dbss\_agent/install.sh;rm -rf /opt/dbss\_agent**

■ If the Arm CPU is used, run the following commands: **/bin/bash**

**-c**

tar xvf /tmp/dbss/agent/audit agent-aarch64-linux-cce.tar.gz -C / opt;/opt/dbss agent/install.sh;rm -rf /opt/dbss agent

- Click the Data Storage tab and mount extra volumes to the container.  $\mathbf{3}$ .
	- Click the Local Volume tab and click Add Local Volume. In the dialog  $a$ box that is displayed, set the following parameters and retain the default values for other parameters.
		- $\blacksquare$ Set Type to ConfigMap.
		- $\blacksquare$ Set ConfigMap to the one created in Creating a ConfigMap.
		- $\blacksquare$ Set Container Path for the ConfigMap (for example, /tmp/dbss/db).
	- b. Click OK.
	- Click the Cloud Volume tab and click Add Cloud Volume. In the dialog  $\mathcal{C}$ box that is displayed, set the following parameters and retain the default values for other parameters.
		- $\blacksquare$ Set Type to OBS.
		- $\blacksquare$ Set Allocation Mode to Manual.
		- $\blacksquare$ Set Name to the PVC of the OBS bucket created in *Importing* **Configurations to OBS.**
		- $\blacksquare$ Set Container Path for the storage (for example, /tmp/dbss/agent).
	- d. Click OK.

#### $\cap$  note

If your database configurations changed, you need to add a new cloud volume and remove the old one.

To add a cloud volume, click a workload and click the Upgrade tab. Click Advanced Settings, Data Storage, and Cloud Volume. Click Add Cloud Volume.

- Step 5 Keep the access settings and advanced settings as they are. Click Next: Set Application Access, Next: Configure Advanced Settings, and Create.
- Step 6 Choose Workloads > DaemonSets. In the Operation column of the new DaemonSet, choose More > Edit YAML.
- Step 7 In the Edit YAML dialog box, add hostNetwork: true under the spec.template.spec field.

<span id="page-31-0"></span>Figure 4-4 Editing a YAML file

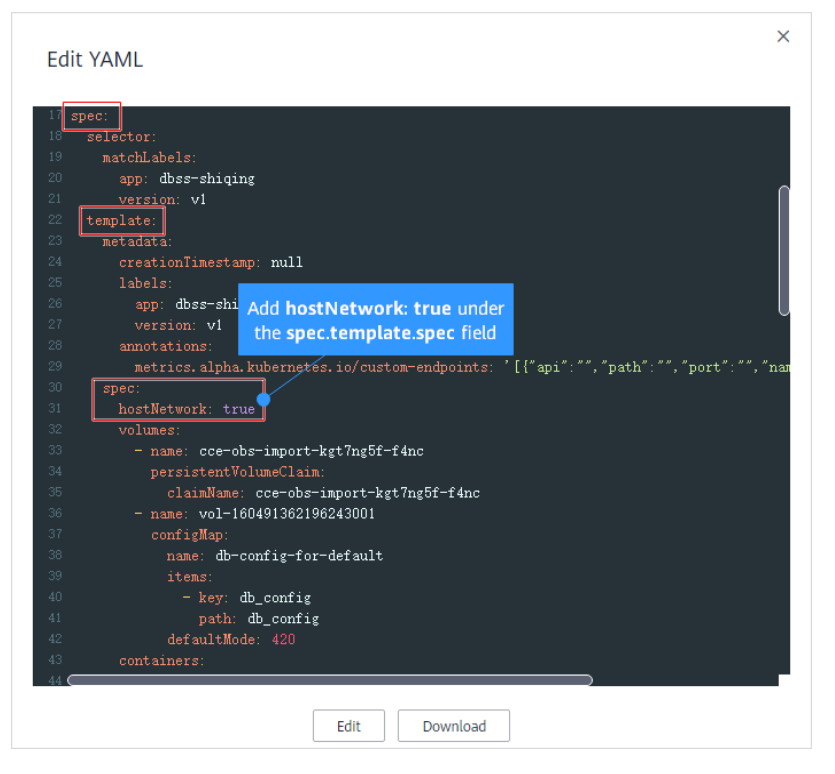

- Step 8 Click Edit.
- **Step 9** Check the DaemonSet workload status.

If the workload is in the **Running** state, it has been successfully created.

Step 10 Wait for 2 to 3 minutes. After the deployment succeeded, return to the DBSS console. Check the agent status.

> In the agent list of a database, if the value of General is Yes and Status is Running, the agent has been connected to the database audit instance.

----End

#### **Changing an Image**

If the centos7.5.1804 image is not supported in your region, perform the following steps to change to this image:

- Step 1 Configure the image name.
	- $1 \quad$ You are advised to do this in a new browser window: On the management console, choose Containers > SoftWare Repository for Container.
	- $2.$ In the navigation pane, choose Image Resources > Image Center.
	- $3<sub>1</sub>$ Click Image Accelerator. In the displayed Image Accelerator dialog box. copy the accelerator address. Remove https:// from the address, and add / library/centos:centos7.5.1804 to the end of the address.

Example: 7b01ab6xxxxfb06b2.mirror.swr.myhuaweicloud.com/library/ centos:centos7.5.1804

Step 2 Change the image.

- <span id="page-32-0"></span>1. Go back to the page for **[setting CentOS image parameters](#page-29-0)**.
- 2. Click **Change Image**. In the **Select Container Image** dialog box, click the **Third-Party Images** tab.
- 3. Enter an image name.
- 4. Click **OK**.

**----End**

### **4.4 Enabling Database Audit**

If your database has been connected to the database audit instance, you can enable database audit.

#### **Procedure**

**Step 1** Go to the DBSS console.

- **Step 2** In the navigation pane, choose **Databases**.
- **Step 3** Locate the target database, and click **Enable** in the **Operation** column.

**----End**

## **4.5 Checking Audit Results**

Check to ensure the communication between the agent and the database audit instance is normal. Then you can use the database audit function and check audit results.

#### **Verifying the Connection Between the Agent and the Database Audit Instance**

Run an SQL statement in the database. Wait for a few minutes, log in to the DBSS console, and view the SQL statement.

- **Step 1** Log in to the application server and run an SQL statement (for example, **select 1;**) in the database.
- **Step 2** Log in to the **[DBSS console](https://console-intl.huaweicloud.com/console/?iscros=true®ion=ap-southeast-1&locale=en-us#/home)**.
- **Step 3** In the navigation pane, choose **Dashboard**.
- **Step 4** Click the **Statements** tab.
- **Step 5** Check whether the SQL statement executed in **Step 1** is displayed in the SQL statement list.

If the SQL statement is not displayed, the connection between the agent and the database audit instance is abnormal. Rectify the fault by following the instructions in **[What Do I Do If the Communication Between the Agent and Database](https://support.huaweicloud.com/intl/en-us/dbss_faq/dbss_01_0246.html) [Audit Instance Is Abnormal?](https://support.huaweicloud.com/intl/en-us/dbss_faq/dbss_01_0246.html)**

**----End**

#### **Checking Audit Results**

By default, database audit complies with a full audit rule, which is used to audit all databases that are successfully connected to database audit. You can check the audit statistics, including the overall audit statistics, risk distribution, session statistics, SQL distribution, and audit reports.

You can also customize audit rules. For details, see **Configuring Audit Rules**.

- **Step 1** View the audit dashboard.
	- 1. Go to the **Dashboard** page, as shown in **Figure 4-5**.

#### **Figure 4-5** Accessing the dashboard Database Security Dashboard (?) Service Ä could complete our questionnaire on Database Securi Select an instance Database Audit **Dashboard** Instance DBSS-sanFang  $\overline{\phantom{a}}$ Instances Dashboard Statements **Sessions** Databases Rules Database All databases  $\bar{\mathbf{v}}$ Reports 1 days 1 hours 55 minutes  $\Omega$ Settings Audit duration **Total statements**

2. Click the **Statements** tab to view SQL statement information or the **Sessions** tab to view session distribution.

#### **Step 2** View audit reports.

1. Go to the report management page, as shown in **Figure 4-6**.

#### **Database Security** Select an instance **Reports** Service Instance DBSS-sanFang ÷ Database Audit Dashboard Reports **Report Management** Instances **Related Database Template Name** Databases Database Security General Report All databases Rules **SOX Report** All databases **2** Reports Database Security Compliance Report All databases Settings

**Figure 4-6** Accessing the report management page

- 2. In the row containing the desired report template, click **Generate Report** in the **Operation** column.
- 3. In the displayed dialog box, click  $\Box$  to set the start time and end time of the report, and select the database for which you want to generate a report.

#### 4. Click **OK**.

The **Reports** page is displayed. You can view the report status on this page. After a report is generated, preview or download the report, as shown in **Figure 4-7**.

#### **NOTICE**

To preview a report online, use Google Chrome or Mozilla FireFox.

#### **Figure 4-7** Previewing or downloading an audit report

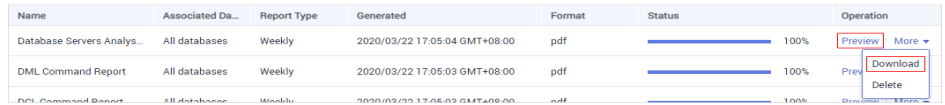

**----End**

# <span id="page-35-0"></span>**5 Checking for Slow SQL Statements**

#### **Scenarios**

Database audit provides a preconfigured rule to check for slow SOL statements, whose response time recorded in audit logs is greater than 1 second.

You can learn the execution duration, number of affected rows, and database information of the slow SQL statements, and optimize the statements accordingly.

The following types of statements can be audited:

- Data Definition Language (DDL):
	- CREATE TABLE
	- CREATE TABLESPACE
	- DROP TABLE
	- DROP TABLESPACE
- Data Manipulation Language (DML):
	- INSERT
	- UPDATE
	- DELETE
	- SELECT
	- SELECT FOR UPDATE
- Data Control Language (DCL):
	- CREATE USER
	- DROP USER
	- GRANT

#### **Checking Slow SQL Statements**

Perform the following steps:

- **Step 1** Log in to the management console.
- **Step 2** Select a region and click . Choose **Security & Compliance** > **Database Security Service**.

**Step 3** In the navigation pane, choose **Dashboard**.

- **Step 4** In the **Instance** drop-down list, select an instance.
- **Step 5** Click the **Statements** tab.
- **Step 6** Set filter criteria to query SQL statements.
	- **Select Last 30 minutes, 1 hour, 24 hours, 7 days, or 30 days, or click**  $\Box$  **to** set start time and end time. Click **Submit** to view SQL statements of the specified time range.
	- Set Risk Severity (the default value in the slow SQL rule is Low) and click **Submit**.
	- Click next to **Advanced Settings**, set parameters, and click **Search**.

 $\Box$  Note

A maximum of 10,000 records can be retrieved in a query.

#### **Figure 5-1** Advanced settings

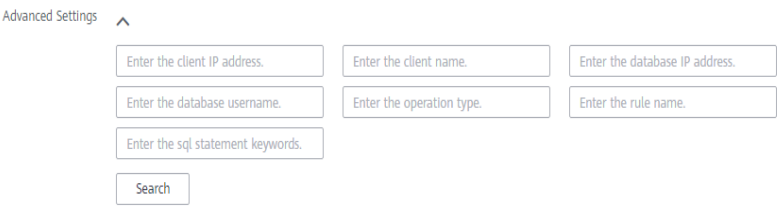

- **Step 7** In the row containing the desired slow SQL statement, click **Details** in the **Operation** column.
- **Step 8** In the **Details** dialog box, view the detailed information about the SQL statement. **Table 5-1** describes the parameters.

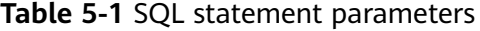

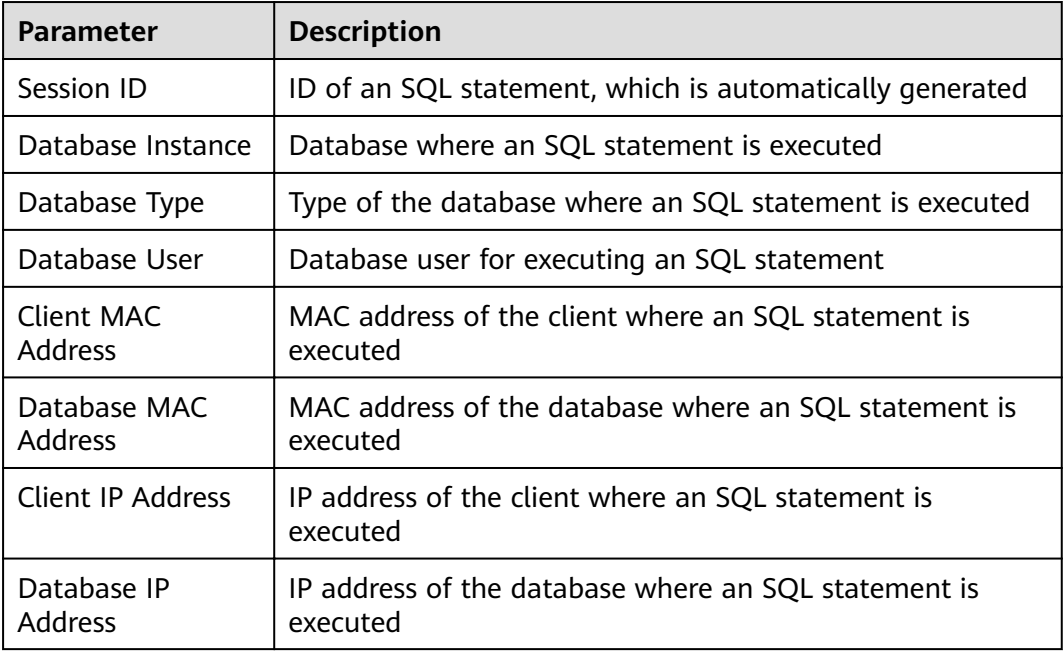

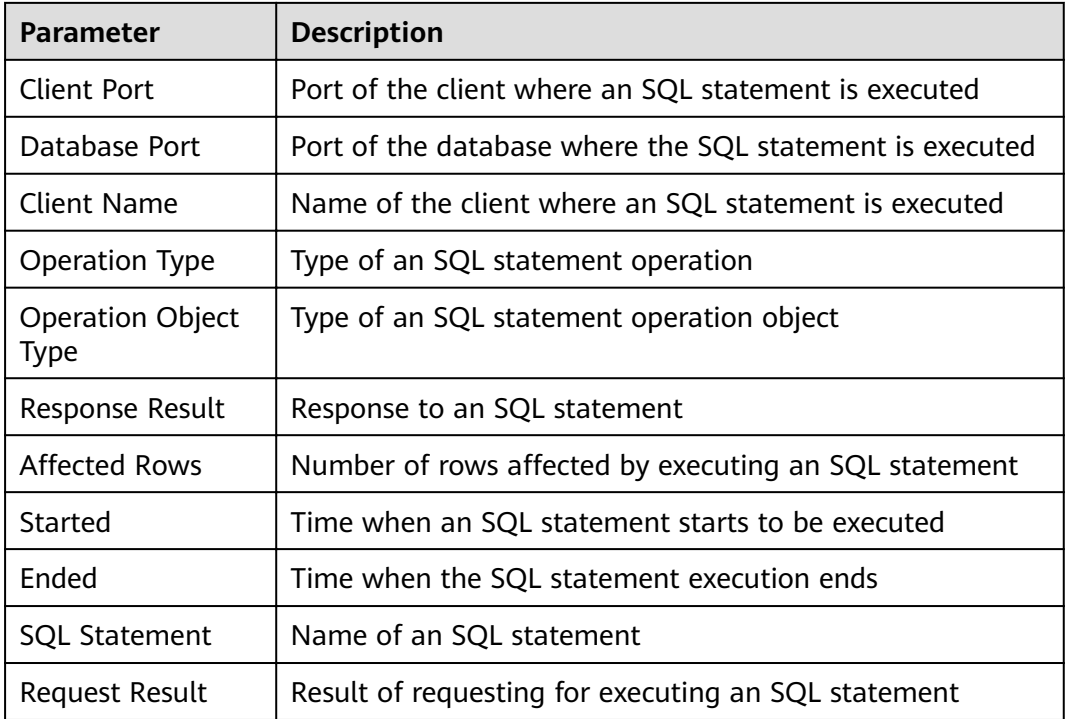

#### **----End**

#### **Managing Slow SQL Detection Settings**

Choose **Rules** and click the **Risky Operations** tab. Here you can manage slow SQL settings.

● Enable

In the row containing the slow SQL detection rule, click **Enable** in the **Operation** column.

● Edit

In the row containing the slow SQL detection rule, click **Edit** in the **Operation** column.

**Disable** 

In the row containing the slow SQL detection rule, click **Disable** in the **Operation** column. Disabled rules will not be audited.

● Delete

In the row containing the slow SQL detection rule, click **Delete** in the **Operation** column. To add the rule again, follow the instructions in **[Adding](https://support.huaweicloud.com/intl/en-us/usermanual-dbss/dbss_01_0192.html#section1) [Risky Operations](https://support.huaweicloud.com/intl/en-us/usermanual-dbss/dbss_01_0192.html#section1)**.

# <span id="page-38-0"></span>**6** Checking for Data Reduction

#### **Scenario**

Database audit provides a preconfigured rule to check audit logs for data security risks, such as SQL statements used for data breach.

You can learn the execution duration, number of affected rows, and database information of the SOL statements.

The following types of statements can be audited:

- DDL:  $\bullet$ 
	- $\equiv$ **CREATE TABLE**
	- **CREATE TABLESPACE**
	- **DROP TABLE**
	- **DROP TABLESPACE**
- $DMI:$  $\bullet$ 
	- **INSERT**  $\equiv$
	- **UPDATE**
	- **DELETE**  $\sim$
	- **SELECT**
	- $\equiv$ **SELECT FOR UPDATE**
- DCL:
	- **CREATE USER**  $\equiv$
	- **DROP USER**
	- **GRANT**  $\equiv$

#### **Configuring Data Reduction Detection**

To check for data reduction, configure the database to be audited, client IP address or IP address segment, operation type, operation object, and execution result.

**Step 1** Log in to the management console.

- **Step 2** Select a region and click . Choose **Security & Compliance** > **Database Security Service**.
- **Step 3** In the navigation pane, choose **Rules**.
- **Step 4** In the **Instance** drop-down list, select an instance.
- **Step 5** Click the **Risky Operations** tab.
- **Step 6** In the **Operation** column of a data reduction event, click **Edit**. The **Edit Risky Operation** page will be displayed.
- **Step 7** (Optional) Configure an IP address or IP address segment, or all the IP addresses will be checked by default.
- **Step 8** In the **Operations** area, select **Operation** and **SELECT**.

#### **Figure 6-1** Operations

**Operations** 

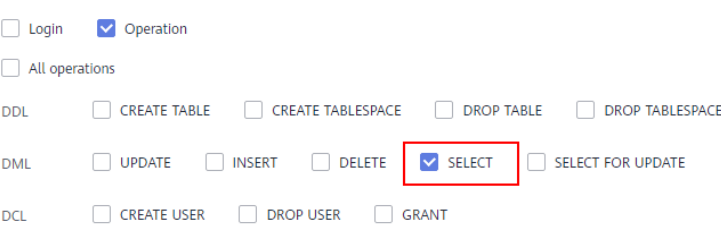

- **Step 9** (Optional) Configure operation objects, or all the operation objects will be scanned by default.
	- 1. Click an operation object. Enter the target database, target table, and field information.
	- 2. Click **OK**.
- **Step 10** In the **Results** area, configure **Affected Rows** and **Operation Duration**.

#### **Figure 6-2** Results

**Results** 

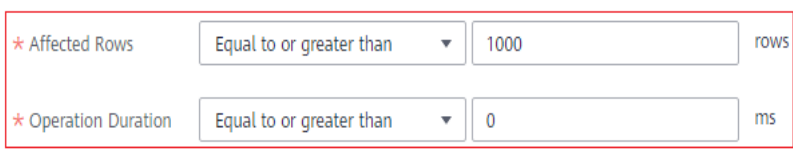

#### **NOTICE**

If your application changes (for example, because of service upgrade or code changes), you need to modify **Affected Rows** to ensure the results are fully audited.

**Step 11** Click **Save**.

**----End**

#### **Viewing Data Reduction Check Results**

Perform the following steps:

- **Step 1** Log in to the management console.
- **Step 2** Select a region and click . Choose **Security & Compliance** > **Database Security Service**.
- **Step 3** In the navigation pane, choose **Dashboard**.
- **Step 4** In the **Instance** drop-down list, select an instance.
- **Step 5** Click the **Statements** tab.
- **Step 6** Set filter criteria to query SQL statements.
	- Select Last 30 minutes, 1 hour, 24 hours, 7 days, or 30 days, or click **in** to set start time and end time. Click **Submit** to view SQL statements of the specified time range.
	- Set **Risk Severity** (the default value in the data reduction rule is **High**) and click **Submit**.
	- Click **v** next to **Advanced Settings**. Configure parameters, as shown in **Figure 6-3**, and click **Search**.

#### $\Box$  Note

A maximum of 10,000 records can be retrieved in a query.

#### **Figure 6-3** Advanced settings

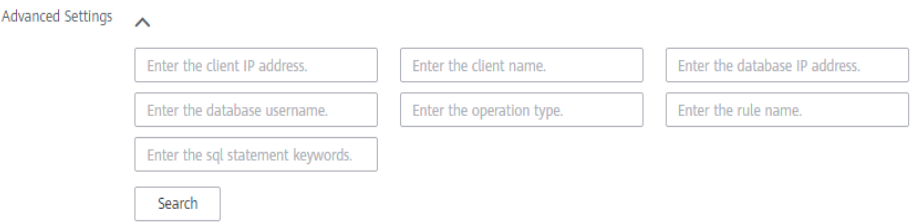

- **Step 7** In the row containing the desired SQL statement, click **Details** in the **Operation** column.
- **Step 8** In the **Details** dialog box, view the detailed information about the SQL statement. **Table 6-1** describes the parameters.

#### **Table 6-1** SQL statement parameters

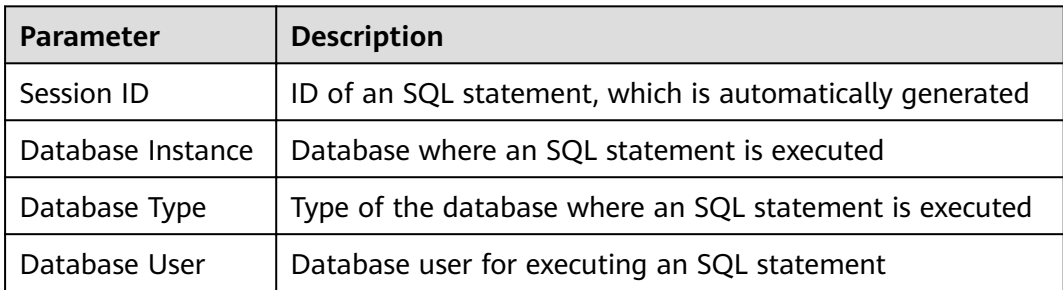

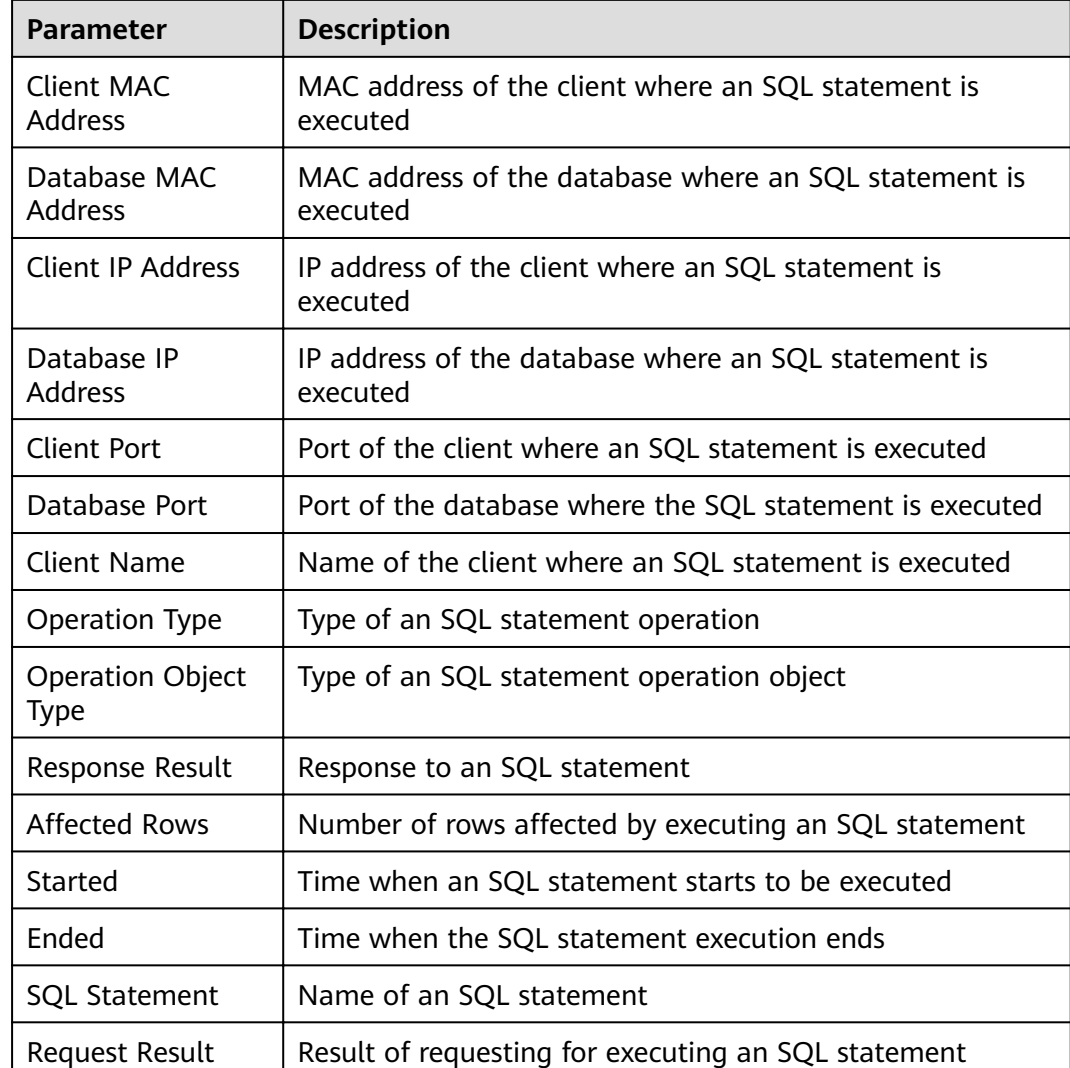

**----End**

#### **Viewing Data Reduction Check Rules**

Choose **Rules** and click the **Risky Operations** tab. Here you can manage slow SQL settings.

● Enable

In the row containing the data reduction detection rule, click **Enable** in the **Operation** column.

● Edit

In the row containing the data reduction detection rule, click **Edit** in the **Operation** column.

● Disable

In the row containing the data reduction detection rule, click **Disable** in the **Operation** column. Disabled rules will not be audited.

● Delete

In the row containing the data reduction detection rule, click **Delete** in the **Operation** column. To add the rule again, follow the instructions in **[Adding](https://support.huaweicloud.com/intl/en-us/usermanual-dbss/dbss_01_0192.html#section1) [Risky Operations](https://support.huaweicloud.com/intl/en-us/usermanual-dbss/dbss_01_0192.html#section1)**.

<span id="page-43-0"></span>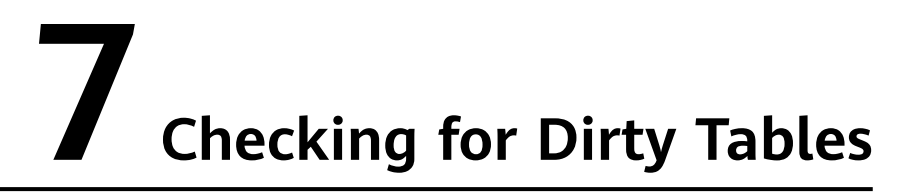

#### **Scenario**

Configure a rule to detect operations on dirty tables. You can configure unnecessary databases, tables, and columns as dirty tables. Programs that access the dirty tables will be marked as suspicious programs.

In this way, you can detect the SQL statements that access dirty tables and detect data security risks in a timely manner.

#### **Prerequisites**

You have configured unnecessary databases, tables, or columns.

#### **Procedure**

- **Step 1 [Log in to the management console.](https://console-intl.huaweicloud.com/?locale=en-us)**
- **Step 2** Select a region and click . Choose **Security & Compliance** > **Database Security Service**.
- **Step 3** In the navigation pane, choose **Rules**.
- **Step 4** In the **Instance** drop-down list, select an instance.
- **Step 5** Click the **Risky Operations** tab.
- **Step 6** In the **Basic Information** area, set **Risk Level** to **High**.
- **Step 7** (Optional) Configure an IP address or IP address segment, or all the IP addresses will be checked by default.
- **Step 8** Select **Operation** and **All operations**. Configure unnecessary databases, tables, or columns, as shown in **[Figure 7-1](#page-44-0)**.

<span id="page-44-0"></span>Figure 7-1 Adding a dirty table detection rule

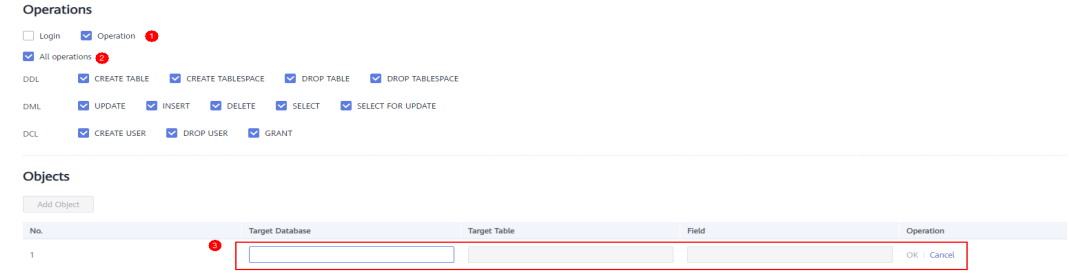

#### Step 9 Click Save.

 $---End$ 

#### **Viewing Dirty Table Detection Results**

Perform the following steps:

- **Step 1** Log in to the management console.
- **Step 2** Select a region and click  $\equiv$  . Choose Security & Compliance > Database **Security Service.**
- Step 3 In the navigation pane, choose Dashboard.
- Step 4 In the Instance drop-down list, select the instance whose data reduction statement information you want to view.
- Step 5 Click the Statements tab.
- Step 6 Set filter criteria to query SQL statements.
	- Select Last 30 minutes, 1 hour, 24 hours, 7 days, or 30 days, or click is to set start time and end time. Click Submit to view SQL statements of the specified time range.
	- Set Risk Severity (the default value in the dirty table detection rule is High) and click Submit.
	- Click  $\vee$  next to Advanced Settings. Configure parameters as shown in Figure 7-2. Click Search.

#### $\Box$  Note

A maximum of 10,000 records can be retrieved in a query.

#### Figure 7-2 Advanced settings

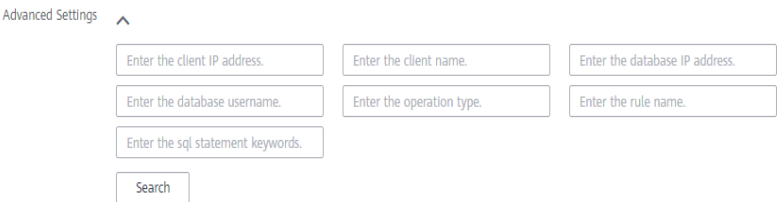

Step 7 In the Operation column of an SQL statement, click Details. For more information, see Table 7-1.

| <b>Parameter</b>                       | <b>Description</b>                                                |
|----------------------------------------|-------------------------------------------------------------------|
| Session ID                             | ID of an SQL statement, which is automatically generated          |
| Database Instance                      | Database where an SQL statement is executed                       |
| Database Type                          | Type of the database where an SQL statement is executed           |
| Database User                          | Database user for executing an SQL statement                      |
| <b>Client MAC</b><br><b>Address</b>    | MAC address of the client where an SQL statement is<br>executed   |
| Database MAC<br><b>Address</b>         | MAC address of the database where an SQL statement is<br>executed |
| <b>Client IP Address</b>               | IP address of the client where an SQL statement is<br>executed    |
| Database IP<br><b>Address</b>          | IP address of the database where an SQL statement is<br>executed  |
| <b>Client Port</b>                     | Port of the client where an SQL statement is executed             |
| Database Port                          | Port of the database where the SQL statement is executed          |
| <b>Client Name</b>                     | Name of the client where an SQL statement is executed             |
| Operations                             | Type of an SQL statement operation                                |
| <b>Operation Object</b><br><b>Type</b> | Type of an SQL statement operation object                         |
| Response Result                        | Response to an SQL statement                                      |
| <b>Affected Rows</b>                   | Number of rows affected by executing an SQL statement             |
| Started                                | Time when an SQL statement starts to be executed                  |
| Ended                                  | Time when the SQL statement execution ends                        |
| <b>SQL Statement</b>                   | Name of an SQL statement                                          |
| <b>Request Result</b>                  | Result of requesting for executing an SQL statement               |

<span id="page-45-0"></span>**Table 7-1** SQL statement parameters

**----End**

#### **View Dirty Table Detection Rules**

Choose **Rules** and click the **Risky Operations** tab. Here you can perform the following operations.

● Enable

In the row containing the dirty table detection rule, click **Enable** in the **Operation** column.

● Edit

In the row containing the dirty table detection rule, click **Edit** in the **Operation** column.

● Disable

In the row containing the dirty table detection rule, click **Disable** in the **Operation** column. Disabled rules will not be audited.

● Delete

In the row containing the dirty table detection rule, click **Delete** in the **Operation** column. To add the rule again, follow the instructions in **[Adding](https://support.huaweicloud.com/intl/en-us/usermanual-dbss/dbss_01_0192.html#section1) [Risky Operations](https://support.huaweicloud.com/intl/en-us/usermanual-dbss/dbss_01_0192.html#section1)**.

# <span id="page-47-0"></span>**Configuring Oracle RAC Cluster Audit**

When using DBSS for an Oracle RAC cluster, each node in the cluster is regarded as an independent database and requires an agent to forward network traffic.

#### Configuration

The maximum number of audited databases depends on the DBSS edition you purchased. Before the configuration, check whether the maximum number of instances supported by the DBSS edition you purchased is greater than or equal to the number of RAC cluster nodes.

#### Example:

- If your RAC cluster has no more than three nodes, you are advised to  $\bullet$ purchase the DBSS basic edition.
- If your RAC cluster has no more than six nodes, you are advised to purchase  $\bullet$ the DBSS professional edition.
- If your RAC cluster has more than six nodes, you are advised to purchase the DBSS advanced edition.

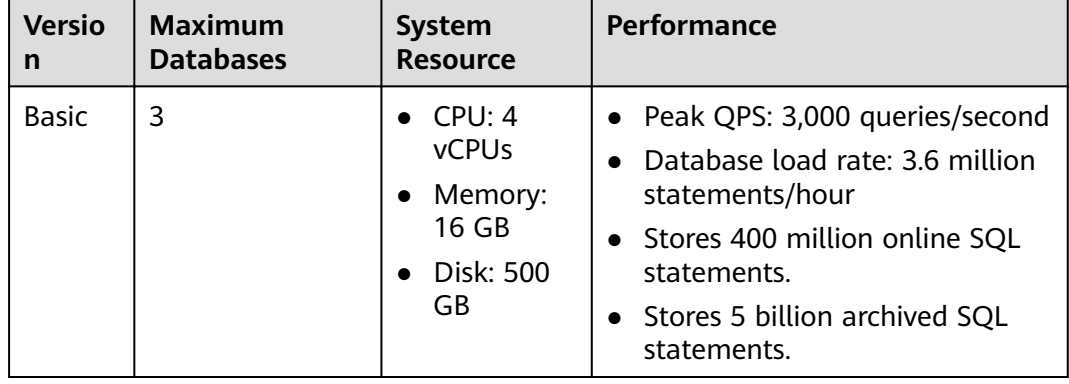

Table 8-1 DBSS performance and specifications

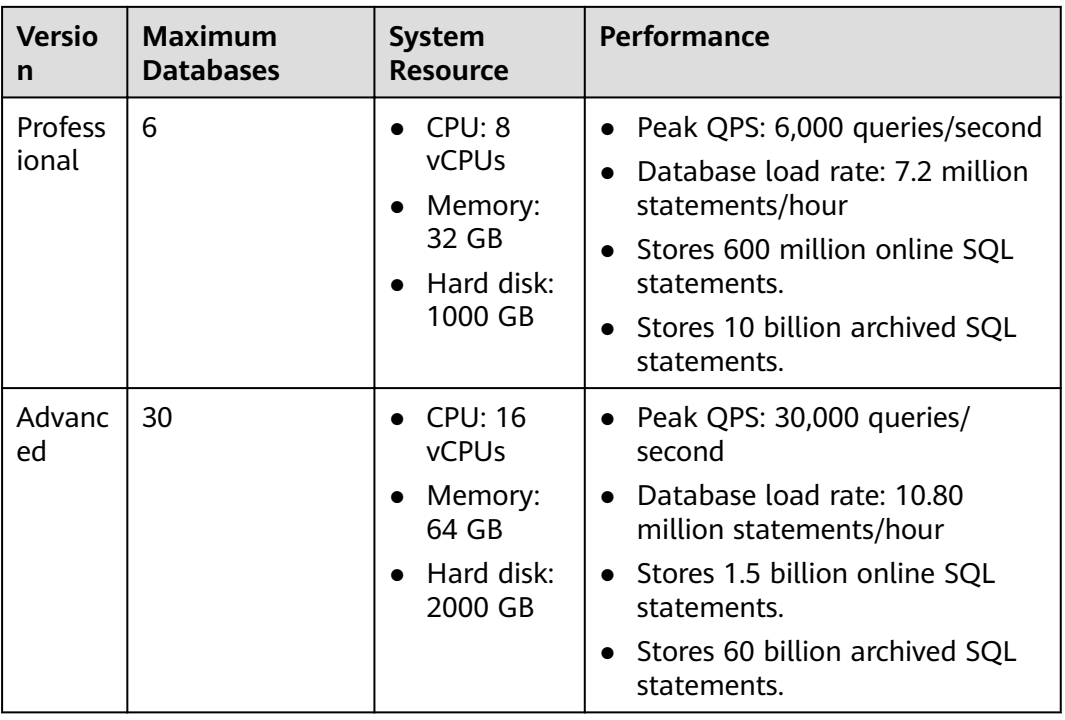

#### **Configuration Process**

To configure the RAC cluster audit, you just need to add a database and an agent.

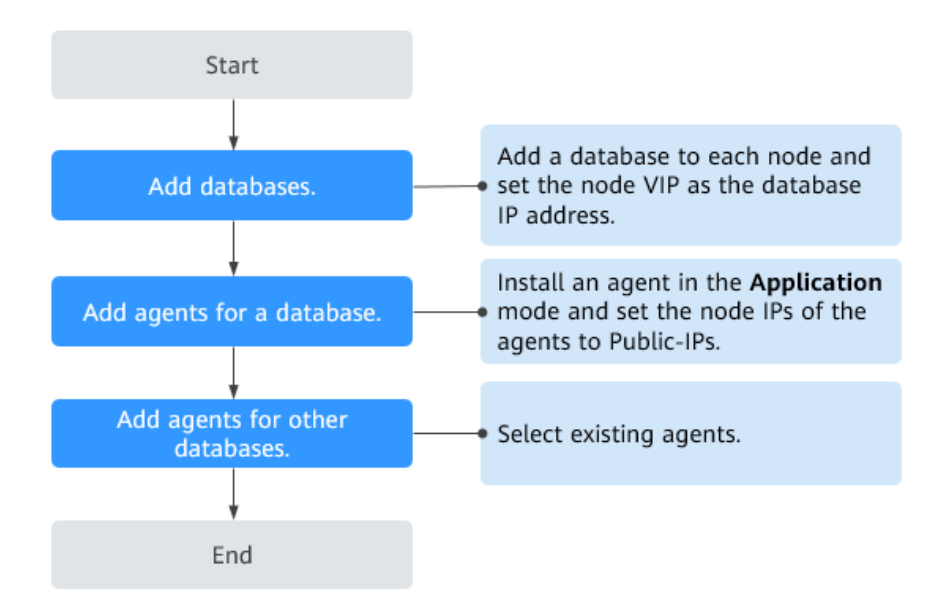

#### **Prerequisites**

- You have purchased a DBSS instance.
- You have obtained the Public-IPs and VIPs of all nodes in the cluster. Example: The Oracle RAC cluster for which DBSS is to be enabled has three nodes.

<span id="page-49-0"></span>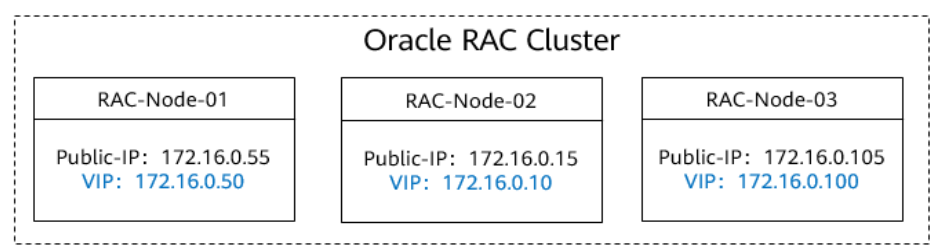

#### Procedure

- Step 1 Log in to the Huawei Cloud management console and choose Database Security Service. Choose Database Audit > Databases. The Databases page is displayed.
- Step 2 In the instance drop-down list, select an instance. In the upper left corner of the database list, click Add Database.
- Step 3 In the dialog box that is displayed, enter the information about the RAC cluster database.

Example: Add a database to the RAC cluster node RAC-Node-01.

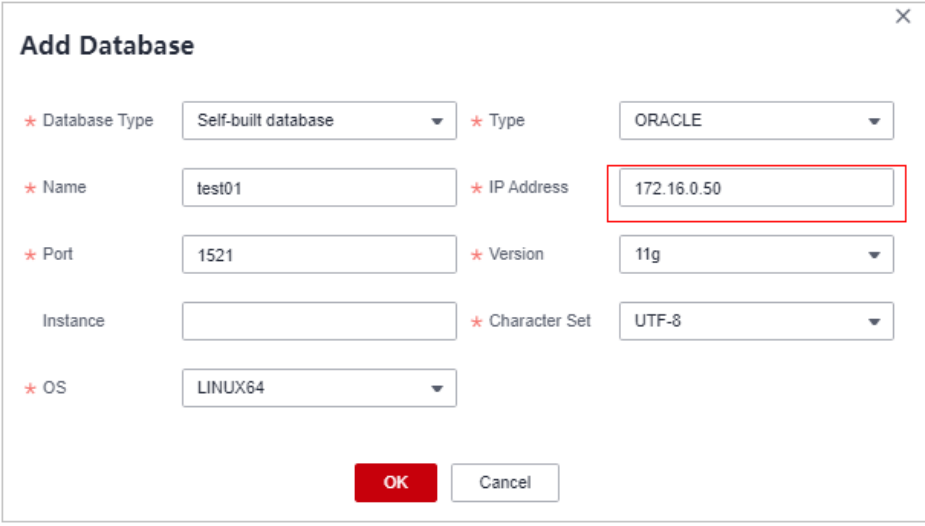

Figure 8-1 Adding an Oracle database

#### Table 8-2 Parameters

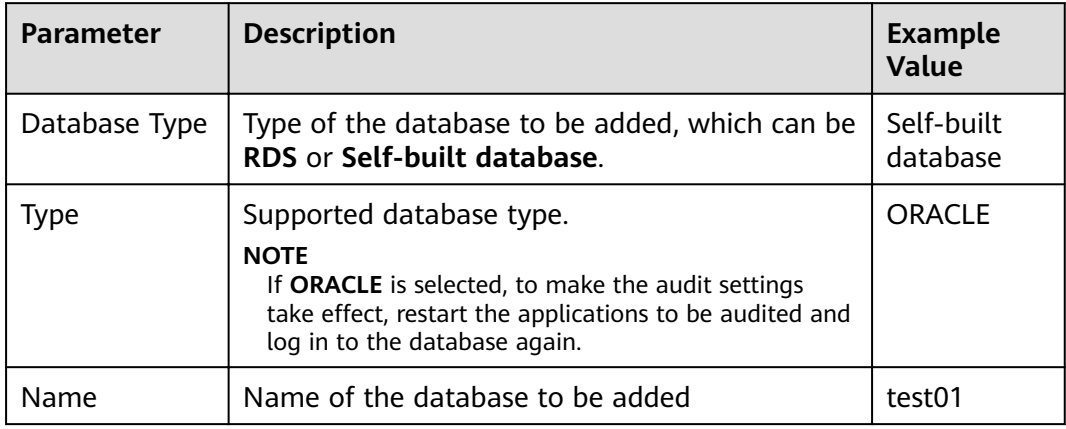

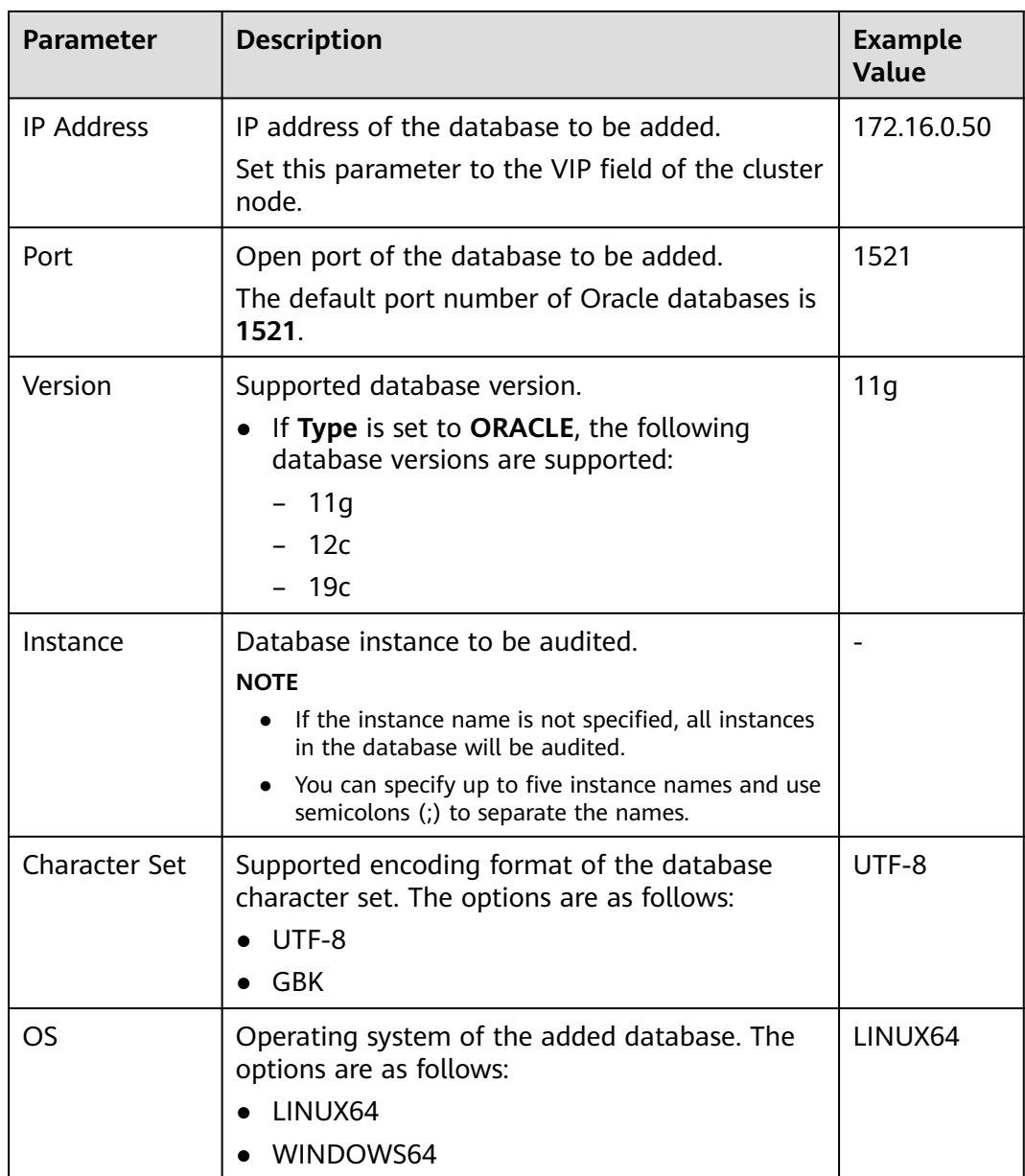

#### **Step 4** Confirm the information and click OK. The database is added to the node RAC-**Node-01**.

Repeat **[Step 3](#page-49-0)** to add databases to the node **RAC-Node-02** and **RAC-Node-03** in sequence. After all databases are added, view the database list, as shown in **[Figure 8-2](#page-51-0)**.

**Example**: Databases (**test01**, **test02**, and **test03**) have been added to all nodes in the cluster.

<span id="page-51-0"></span>**Figure 8-2** Database list

| DBSS-73fd<br>Instance | ۰                                          |                      |                        |          |         |                     |                                               |                 |        |
|-----------------------|--------------------------------------------|----------------------|------------------------|----------|---------|---------------------|-----------------------------------------------|-----------------|--------|
| <b>Add Database</b>   | <b>Add Security Group Rule</b>             |                      |                        |          |         |                     | All audit statuses $\bullet$ Enter a keyword. |                 | Ċ<br>Q |
|                       | Database Information                       | <b>Character Set</b> | <b>IP Address/Port</b> | Instance | OS      | <b>Audit Status</b> | Agent                                         | Operation       |        |
| $\checkmark$          | Name:test01<br>Type:ORACLE<br>Version:11g  | UTF8                 | 172.16.0.50<br>1521    | -        | LINUX64 | <b>O</b> Disabled   | Add                                           | Enable   Delete |        |
| $\checkmark$          | Name:test02<br>Type:ORACLE<br>Version:11q  | UTF8                 | 172.16.0.10<br>1521    | -        | LINUX64 | <b>O</b> Disabled   | Add                                           | Enable Delete   |        |
| $\checkmark$          | Name:test03<br>Type:ORACLE<br>Version: 11g | UTF8                 | 172.16.0.100<br>1521   |          | LINUX64 | <b>O</b> Disabled   | Add                                           | Enable   Delete |        |

**Step 5** Locate a database name, and click **Add** in the **Agent** column.

**Example**: Add an agent to the database **test01**.

**Figure 8-3** Adding an agent

| <b>Add Database</b> | <b>Add Security Group Rule</b>             |                      |                        |            |                        | All audit statuses           | $\bullet$ Enter a keyword. | $\mathbf C$<br>Q |
|---------------------|--------------------------------------------|----------------------|------------------------|------------|------------------------|------------------------------|----------------------------|------------------|
|                     | Database Information                       | <b>Character Set</b> | <b>IP Address/Port</b> | Instance   | $\overline{\text{os}}$ | <b>Audit Status</b>          | Agent                      | Operation        |
| $\checkmark$        | Name:test01<br>Type:ORACLE<br>Version: 11g | UTF8                 | 172.16.0.50<br>1521    | <b>A</b>   | LINUX64                | <b>O</b> Disabled            | Add                        | Enable Delete    |
| $\checkmark$        | Name:test02<br>Type:ORACLE<br>Version: 11g | UTF8                 | 172.16.0.10<br>1521    | <b>STE</b> | LINUX64                | $\bullet$<br><b>Disabled</b> | Add                        | Enable Delete    |
| $\checkmark$        | Name:test03<br>Type:ORACLE<br>Version: 11q | UTF8                 | 172.16.0.100<br>1521   | $\sim$     | LINUX64                | <b>O</b> Disabled            | Add                        | Enable Delete    |

**Step 6** In the dialog box that is displayed, enter the information about the agent to be added, as shown in **[Table 8-3](#page-52-0)**.

**Example**: Add an agent to the node **RAC-Node-01**.

**Figure 8-4** Adding an agent

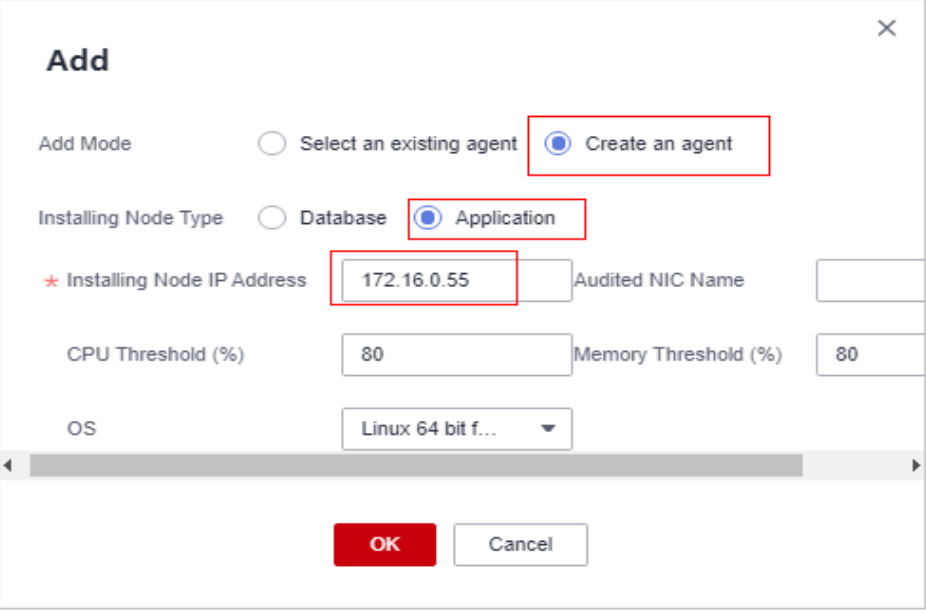

| <b>Paramet</b><br>er                    | <b>Description</b>                                                                                                    | <b>Example</b><br><b>Value</b> |
|-----------------------------------------|----------------------------------------------------------------------------------------------------|--------------------------------|
| Add<br>Mode                             | Method of adding an agent. The options are as<br>follows:<br>Select an existing agent<br>$\bullet$<br>Create an agent                                                                                                    | Create an<br>agent             |
| Installing<br>Node<br>Type              | This parameter is mandatory when Add Mode is<br>set to Create an agent. The options are as follows:<br>Database<br>$\bullet$<br><b>Application</b><br>$\bullet$                                                                                                    | Application                    |
| Installing<br>Node IP<br><b>Address</b> | This parameter is mandatory if Installing Node<br>Type is set to Application.<br>If the agent is added to an RAC cluster node, enter<br>the Public-IP field of the node.                                                                                                    | 172.16.0.55                    |
| Audited<br><b>NIC</b><br>Name           | Optional. This parameter is configurable when<br>Installing Node Type is set to Application.<br>Name of the network interface card (NIC) of the<br>application node to be audited                                                                                                    | test-rac-01                    |
| <b>CPU</b><br>Threshold<br>(%)          | Optional. This parameter is configurable when<br>Installing Node Type is set to Application.<br>CPU threshold of the application node to be<br>audited. The default value is 80.<br><b>NOTICE</b><br>If the CPU usage of a server exceeds the threshold, the<br>agent on the server will stop running. | 80                             |
| Memory<br>Threshold<br>(%)              | Optional. This parameter is configurable when<br>Installing Node Type is set to Application.<br>Memory threshold of the application node to be<br>audited. The default value is 80.<br><b>NOTICE</b><br>If the memory usage of your server exceeds the<br>threshold, the agent will stop running.      | 80                             |
| <b>OS</b>                               | Optional. This parameter is configurable when<br>Installing Node Type is set to Application.<br>OS of the application node to be audited. The<br>value can be LINUX64 or WINDOWS64.                                                                                                    | LINUX64_X86                    |

<span id="page-52-0"></span>Table 8-3 Parameters for adding an agent for the first time

Step 7 Click OK. The agent is added to the node RAC-Node-01.

Repeat Step 6 to add agents to the node RAC-Node-02 and RAC-Node-03 of the database test01. Expand the details of the database test01 to view all added agents, as shown in Figure 8-5.

<span id="page-53-0"></span>**Example**: The agent has been added to all the nodes in the database **test01** of the RAC cluster. The agent IDs are as follows: **p7U\_dIQBUQf7E9XurmjX**, **rLVIdIQBUQf7E9Xug2iQ**, **rrVIdIQBUQf7E9Xu3Wja**

**Figure 8-5** Viewing the added agents

| <b>Add Database</b>  |                                           | <b>Add Security Group Rule</b> |                |                        |          |        |         | All audit statuses   |               | $\bullet$ Enter a keyword. | Q                  |
|----------------------|-------------------------------------------|--------------------------------|----------------|------------------------|----------|--------|---------|----------------------|---------------|----------------------------|--------------------|
|                      | <b>Database Information</b>               |                                | Character Set  | <b>IP Address/Port</b> | Instance |        | OS      | <b>Audit Status</b>  | Agent         |                            | Operation          |
| $\sim$               | Name:test01<br>Type:ORACLE<br>Version:11a |                                | UTF8           | 172.16.0.50<br>1521    | $\sim$   |        | LINUX64 | ⊛<br><b>Disabled</b> | Add           |                            | Enable   Delete    |
| Agent ID             |                                           | Installing<br>2                | Installing Nod | <b>OS</b>              | Audited  | CPU Th | Memor   | General              | <b>Status</b> | SHA256Sum                  | Operation          |
| -LyEfoQBd4Ai7vl72xUI |                                           | Application                    | 172.16.0.55    | $LINUX64$ -            |          | 80     | 80      | No                   |               | Hibernatir c16d8a2be97     | Download Agent   [ |
| -rvFfoQBd4Ai7vl7KBVL |                                           | Application                    | 172.16.0.15    | LINUX64  --            |          | 80     | 80      | No                   | ത             | Hibernatir 4bd4e25eb86     | Download Agent   E |
|                      | LyFfoQBd4Ai7vl7URXk                       | Application                    | 172.16.0.105   | LINUX64                |          | 80     | 80      | No                   |               | Hibernatir b760159852d     | Download Agent   E |
| $\triangleleft$      |                                           |                                |                |                        |          |        |         |                      |               |                            | k.                 |
| $\checkmark$         | Name:test02<br>Type:ORACLE<br>Version:11g |                                | UTF8           | 172 16 0 10<br>1521    | $\sim$   |        | LINUX64 | <b>@</b> Disabled    | Add           |                            | Enable   Delete    |
| $\checkmark$         | Name test03<br>Type:ORACLE<br>Version:11q |                                | UTF8           | 172.16.0.100<br>1521   | $\sim$   |        | LINUX64 | <b>@</b> Disabled    | Add           |                            | Enable   Delete    |

**Step 8** Add agents to the databases **test02** and **test03**.

Locate the database **test02**, and click **Add** in the **Agent** column.

**Step 9** In the dialog box that is displayed, enter the information about the agent to be added, as shown in **[Table 8-4](#page-54-0)**.

Example: Add an agent to the database **test02**.

#### $\Box$  Note

Select the agent that has been added to the database **test01** and add it to the database **test02**.

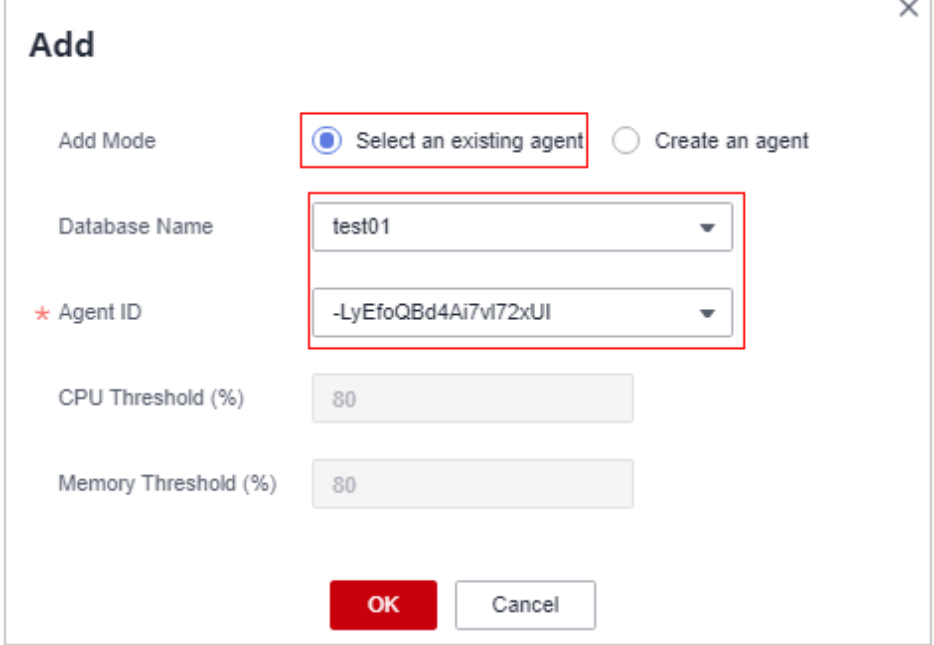

**Figure 8-6** Adding an existing agent

 $\sim$ 

| <b>Paramet</b><br>er    | <b>Description</b>                                                                                                    | <b>Example</b><br>Value        |
|-------------------------|----------------------------------------------------------------------------------------------------|--------------------------------|
| Add<br>Mode             | Method of adding an agent. The options are as<br>follows:                                                                                                    | Selecting an<br>existing agent |
|                         | • Select an existing agent                                                                                                    |                                |
|                         | Create an agent                                                                                                    |                                |
| Database<br><b>Name</b> | Select a database that has added an agent.<br>Example: test01                                                                                                   | test01                         |
| AgentID                 | Select an agent ID of the selected database.                                                                                                    | p7U_dIQBUQf                    |
|                         | <b>Example:</b> Three nodes of the database <b>test01</b> have<br>added agents. You need to select one agent at a<br>time and add the three agents in sequence. | 7E9XurmjX                      |

<span id="page-54-0"></span>**Table 8-4** Parameters for adding an existing agent

**Step 10** Click **OK**. An existing agent is added to the database **test02**.

Repeat **[Step 8](#page-53-0)** and **[Step 9](#page-53-0)** to add the other two agents. After the agents are added, check whether the database **test01** and **test02** contain the same agents.

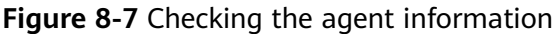

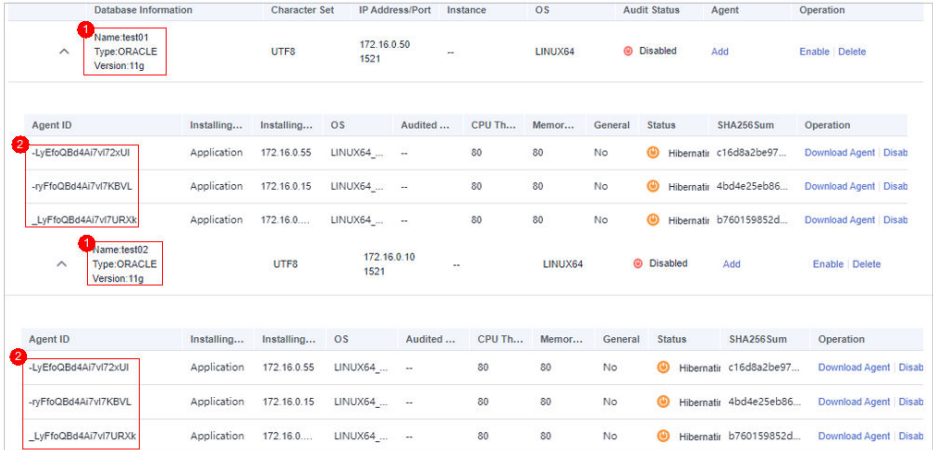

**Step 11** Repeat **[Step 8](#page-53-0)** to **Step 10** to add agents to the database **test03**. Ensure that the agents of all databases in the RAC cluster are the same.

> **Example**: After the cluster is deployed, add the the same agents to the databases **test01**, **test02**, and **test03** and ensure that the number of agents in each database is the same as the number of nodes in the cluster.

| <b>Database Information</b>                                           |             | <b>Character Set</b> | <b>IP Address/Port</b> |                          | Instance | <b>OS</b> |         | <b>Audit Status</b>  | Agent                  | Operation                                                                |
|-----------------------------------------------------------------------|-------------|----------------------|------------------------|--------------------------|----------|-----------|---------|----------------------|------------------------|--------------------------------------------------------------------------|
| Name:test01<br>Type:ORACLE<br>$\widehat{\phantom{0}}$<br>Version: 11q |             | UTF8                 | 172 16 0 50<br>1521    | ä.                       |          | LINUX64   | ⊛       | <b>Disabled</b>      | Add                    | Enable Delete                                                            |
| Agent ID                                                              | Installing  | Installing           | <b>OS</b>              | Audited                  | CPU Th   | Memor     | General | <b>Status</b>        | SHA256 Sum             | Operation                                                                |
| -LyEfoQBd4Ai7vl72xUI                                                  | Application | 172.16.0.55          | LINUX64_               | $\sim$                   | 80       | 80        | No.     | ω                    | Hibernatir c16d8a2be97 | Download Agent   Disab                                                   |
| -rvFfoQBd4Ai7vl7KBVL                                                  | Application | 172.16.0.15          | LINUX64                | $\overline{\phantom{a}}$ | 80       | 80        | No:     | ⋒                    | Hibernatir 4bd4e25eb86 | Download Agent Disab                                                     |
| LyFfoQBd4Ai7vl7URXk                                                   | Application | 172.16.0             | LINUX64                | $\sim$                   | 80       | 80        | No      | ⋒                    | Hibernatir b760159852d | Download Agent   Disab                                                   |
| Name:test02<br>Type:ORACLE<br>$\widehat{\phantom{a}}$<br>Version: 11g |             | UTF <sub>8</sub>     | 172.16.0.10<br>1521    | $\overline{a}$           |          | LINUX64   |         | ۵<br><b>Disabled</b> | Add                    | <b>Enable</b> Delete                                                     |
| <b>Agent ID</b>                                                       | Installing  | Installing           | <b>OS</b>              | Audited                  | CPU Th   | Memor     | General | <b>Status</b>        | SHA256 Sum             | Operation                                                                |
| LyEfoQBd4Ai7vl72xUI                                                   |             |                      |                        |                          |          |           |         | ⋒                    |                        |                                                                          |
|                                                                       | Application | 172.16.0.55          | LINUX64                | $\sim$                   | 80       | 80        | No      | Hibernatir           | c16d8a2be97            |                                                                          |
|                                                                       | Application | 172.16.0.15          | LINUX64                | $\sim$                   | 80       | 80        | No      | Hibernatir           | 4bd4e25eb86.           |                                                                          |
| -ryFfoQBd4Ai7vl7KBVL<br>LyFfoQBd4Ai7vl7URXk                           | Application | 172.16.0             | LINUX64                | $\overline{\phantom{a}}$ | 80       | 80        | No      | Hibernatir           | b760159852d            | Download Agent   Disab<br>Download Agent   Disab<br>Download Agent Disab |
| Mame test03<br>Type:ORACLE<br>$\widehat{\phantom{a}}$<br>Version: 11q |             | UTF <sub>8</sub>     | 1521                   | 172.16.0.100             |          | LINUX64   |         | <b>Disabled</b><br>ൈ | Add                    | Enable Delete                                                            |
| Agent ID                                                              | Installing  | Installing           | <b>OS</b>              | Audited                  | CPU Th   | Memor     | General | <b>Status</b>        | SHA256Sum              | Operation                                                                |
|                                                                       | Application | 172.16.0.55          | LINUX64                | ٠.                       | 80       | 80        | No      | ത                    | Hibernatir c16d8a2be97 | Download Agent   Disab                                                   |
| -LyEfoQBd4Ai7vl72xUI<br>-ryFfoQBd4Ai7vl7KBVL                          | Application | 172.16.0.15          | LINUX64                | $\overline{\phantom{a}}$ | 80       | 80        | No.     | ω                    | Hibernatir 4bd4e25eb86 | Download Agent   Disab                                                   |

Figure 8-8 Checking the agent information

Step 12 After the cluster databases and agents are configured, you can add security group rules, download and install agents, and enable the audit function.

> For details, see Adding a Security Group Rule, Downloading and Installing an Agent, and Enabling Database Audit.

 $---End$ 

# <span id="page-56-0"></span>**9 Meeting Database Audit Compliance Requirements**

To meet compliance requirements, DBSS allows you to configure the retention period for audit logs, audit reports, and privacy audit logs

#### **Configuring Audit Log Retention Duration**

According to relevant audit laws and regulations, audit logs must be retained for at least half a year. DBSS automatically predicts whether the remaining storage space of the audit instance meets the compliance requirements. If the remaining storage space is insufficient, a message is displayed.

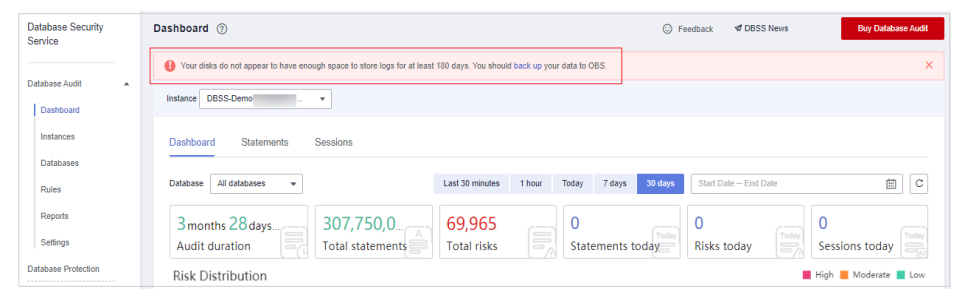

**Figure 9-1** Insufficient disk space notice

If the message shown in **Figure 9-1** is displayed, enable automatic backup. For details, see **[Automatically Backing Up Database Audit Logs](https://support.huaweicloud.com/intl/en-us/usermanual-dbss/dbss_01_0194.html#section3)**.

#### $\Box$  Note

If automatic backup is enabled, set **Backup Period** to **Hourly**.

If the total size of backup files generated every day is less than 50 MB, you are advised to select **Daily**.

#### **Configuring Audit Reports**

To check whether compliance requirements are met in a timely and accurate manner, you are advised to enable audit report for schedule tasks.

You are advised to configure reports as shown in **[Figure 9-2](#page-57-0)**.

<span id="page-57-0"></span>Figure 9-2 Report Management tab page

| Database Audit             | $\Delta$ | DBSS-Demo-<br>Instance           | ٠                        |                           |                                  |                           |                                  |  |  |  |  |  |  |
|----------------------------|----------|----------------------------------|--------------------------|---------------------------|----------------------------------|---------------------------|----------------------------------|--|--|--|--|--|--|
|                            |          |                                  |                          |                           |                                  |                           |                                  |  |  |  |  |  |  |
| Dashboard                  |          | Reports                          | <b>Report Management</b> |                           |                                  |                           |                                  |  |  |  |  |  |  |
| Instances                  |          |                                  |                          |                           |                                  |                           |                                  |  |  |  |  |  |  |
| Databases                  |          | <b>Template Name</b>             | <b>Related Database</b>  | Type                      | Description                      | <b>Task Status</b>        | Operation                        |  |  |  |  |  |  |
| Rules                      |          | з<br>Database Security General R | All databases            | Overview report           | Database Security General R      | @ Disabled(Weekly)        | Schedule Task Generate Report.   |  |  |  |  |  |  |
| Reports                    |          | Database Security Complianc      | All databases            | Compliance report         | Database Security Complianc      | @ Disabled(Weekly)        | Schedule Task Generate Report.   |  |  |  |  |  |  |
| Settings                   |          | <b>SOX Report</b>                | All databases            | Compliance report         | <b>SOX Report</b>                | @ Disabled(Weekly)        | Schedule Task   Generate Report, |  |  |  |  |  |  |
| Database Protection        |          | Database Servers Analysis R      | All databases            | Database report           | Database Servers Analysis R      | <b>B</b> Disabled(Weekly) | Schedule Task   Generate Report, |  |  |  |  |  |  |
| <b>Situation Awareness</b> | ൙        | <b>Client IP Analysis Report</b> | All databases            | <b>Client report</b>      | <b>Client IP Analysis Report</b> | <b>B</b> Disabled(Weekly) | Schedule Task   Generate Report. |  |  |  |  |  |  |
| <b>RDS</b>                 | P        | <b>DCL Command Report</b>        | All databases            | Database operation report | <b>DCL Command Report</b>        | C Disabled(Weekly)        | Schedule Task   Generate Report. |  |  |  |  |  |  |
|                            |          | <b>DDL Command Report</b>        | All databases            | Database operation report | <b>DDL Command Report</b>        | @ Disabled(Weekly)        | Schedule Task   Generate Report. |  |  |  |  |  |  |
|                            |          | <b>DML Command Report</b>        | All databases            | Database operation report | <b>DML Command Report</b>        | C Disabled(Weekly)        | Schedule Task   Generate Report. |  |  |  |  |  |  |

Locate a report and click Schedule Task in the Operation column. For more information, see Table 9-1.

Figure 9-3 Configuring a schedule task

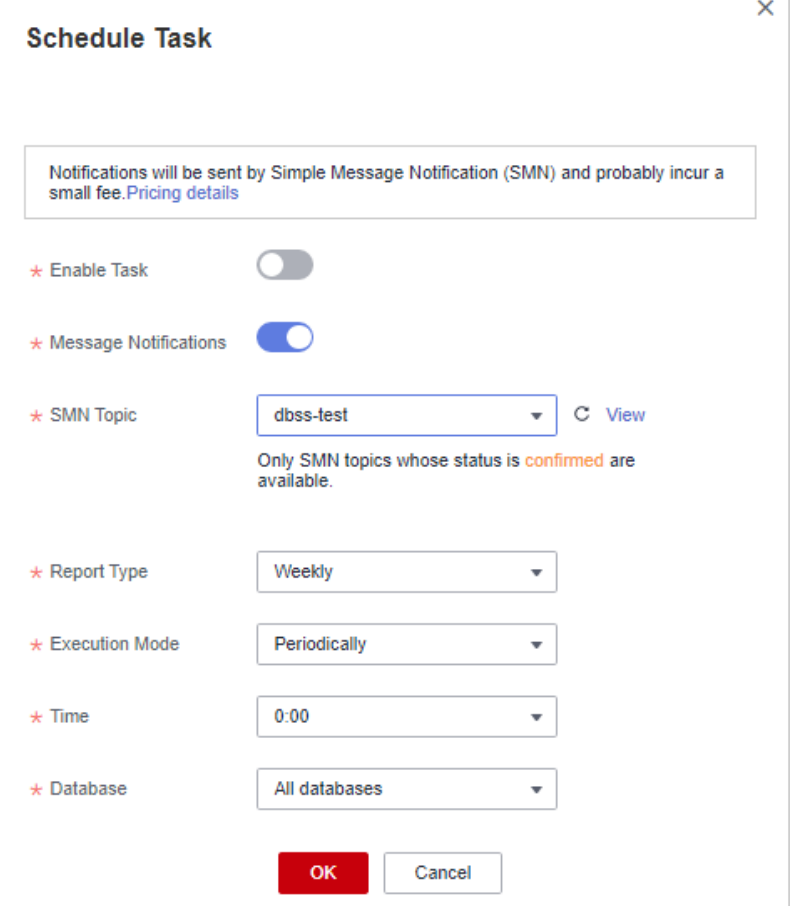

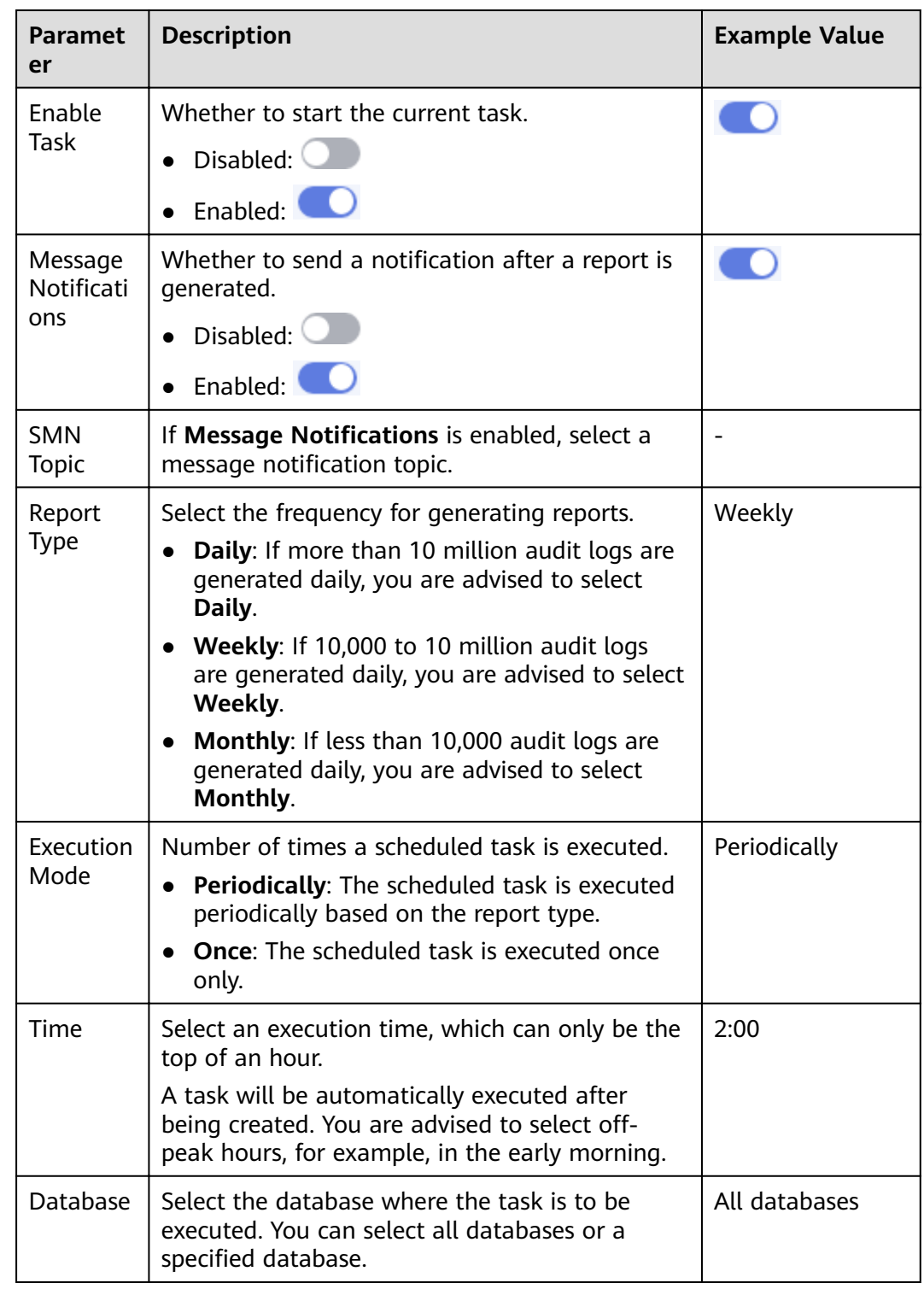

<span id="page-58-0"></span>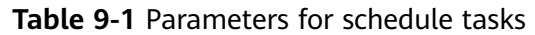

#### **Configuring Privacy Data Protection**

The SQL request statements and result sets in audit logs may contain users' privacy data. Therefore, you are advised to enable privacy data protection for audit logs.

Configure the following functions to meet privacy data compliance requirements:

- Toggle on Mask Privacy Data. Privacy data in audit logs is masked for  $\bullet$ storage.
- Toggle off Store Result Set. Result sets that contain privacy information will  $\bullet$ not be stored in audit logs.
- Enable all privacy protection rules.  $\bullet$

#### Figure 9-4 Configuring privacy data protection

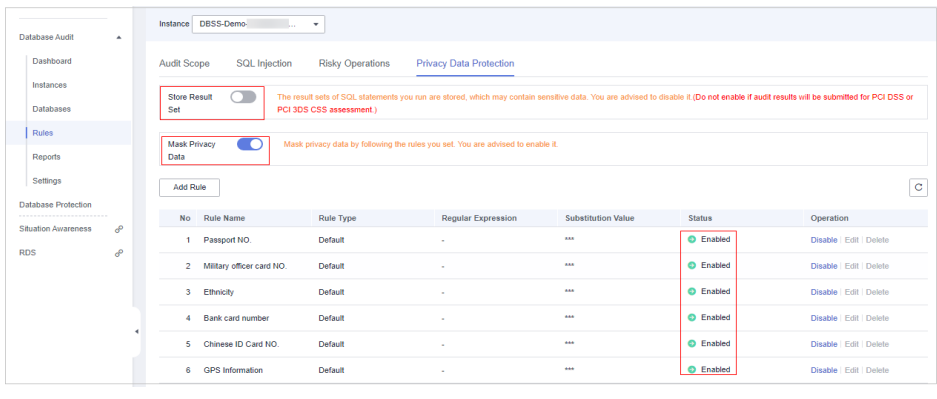

# <span id="page-60-0"></span>**10 Configuring Database Audit Instance Rules**

You can configure audit rules to detect database risks. To get notified of risks, you also need to **Configuring Alarm Notifications**.

#### **Scenario 1: Detecting Abnormal Access to Important Tables**

Example: An e-commerce website has multiple microservices in the backend, including order management, user management, and offering search. These services are deployed on different nodes and have different IP addresses, as shown in **Figure 10-1**.

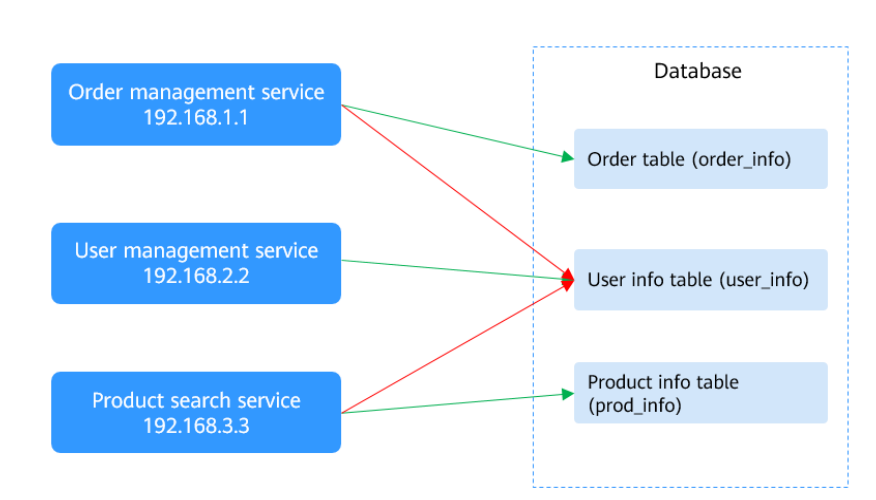

**Figure 10-1** Service deployment

The green arrows indicate the access paths. If the order management service or product search service node is attacked, the attacker will access the user information tables from the intruded node. Such access is abnormal.

DBSS allows you to set the following rule to detect abnormal database access.

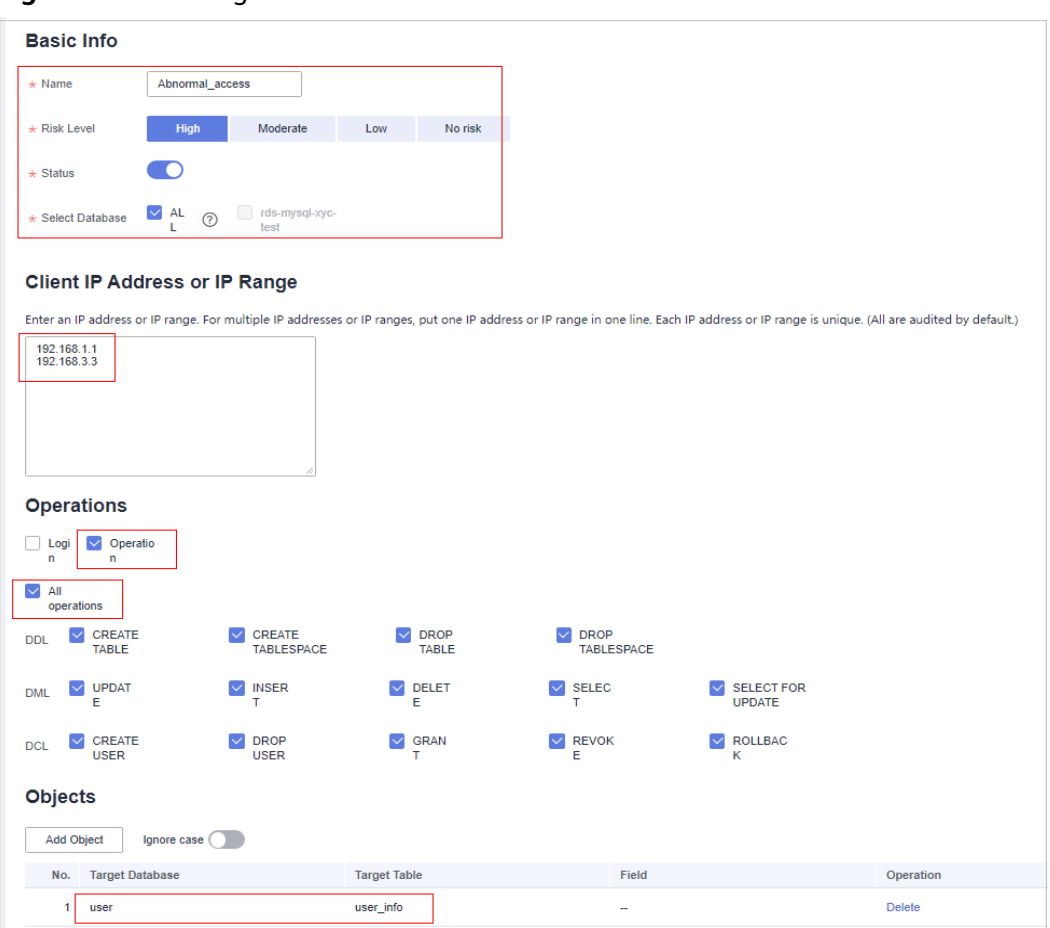

**Figure 10-2** Adding abnormal database access

The rule shown in **Figure 10-2** indicates that all requests sent from **192.168.1.1** or **192.168.3.3** to the **user\_info** table are regarded highly risky.

After this rule is set, all abnormal access to the high-risk table will be audited, and risk alarms will be triggered.

Click **Add Object**, enter the target database and target table, and click **OK**.

**Figure 10-3** Adding a target table

| <b>Objects</b>                |                     |       |           |
|-------------------------------|---------------------|-------|-----------|
| Add Object<br>Ignore case (   |                     |       |           |
| <b>Target Database</b><br>No. | <b>Target Table</b> | Field | Operation |
| user                          | user_info           |       | OK Cancel |

#### **Scenario 2: Optimizing SQL Statements**

Example: An application responds slowly when users perform some operations. It is found that latency occurs when the application accesses the database. However, the statements that cause the latency cannot be identified.

In this case, you can use the database slow SQL detection function of DBSS to locate the fault and optimize the performance.

Perform the following steps:

**Step 1** Log in to the DBSS console and choose the **Risky Operation** tab.

**Figure 10-4** Accessing the Risky Operations tab page

| Database Audit<br>$\blacktriangle$                                  | DBSS-1102-wh<br>Instance     | $\cdot$                                         |                                |                      |                          |                                      |              |
|---------------------------------------------------------------------|------------------------------|-------------------------------------------------|--------------------------------|----------------------|--------------------------|--------------------------------------|--------------|
| Dashboard                                                           | <b>Audit Scope</b>           | <b>Risky Operations</b><br><b>SQL</b> Injection | <b>Privacy Data Protection</b> |                      |                          |                                      |              |
| Instances                                                           | Add                          |                                                 |                                |                      | All risk severities<br>۰ | Q<br>Enter the name.                 | $\circ$      |
| <b>Databases</b><br>Rules                                           | No.<br>Name                  | Category                                        | Feature                        | <b>Risk Severity</b> | <b>Status</b>            | Operation                            |              |
| Reports                                                             |                              | <b>OPERATE</b>                                  | CLIENT[Any]OPERATE[[SE         | <b>O</b> Moderate    | C Enabled                | Set Priority   Disable   Edit   Dele |              |
| Settings                                                            | $\overline{2}$<br>test       | <b>OPERATE LOGIN</b>                            | CLIENTIAnvIOPERATEILO          | <b>O</b> High        | C Enabled                | Set Priority   Disable   Edit   Dele |              |
| <b>Database Protection</b>                                          | 3<br>Database drag detection | <b>OPERATE</b>                                  | CLIENT[Any]OPERATE[[SE         | <b>O</b> High        | C Enabled                | Set Priority   Disable   Edit   Dele |              |
| -------------------------<br>$\sigma$<br><b>Situation Awareness</b> | Database_Slow_SQL_Det<br>4   | OPERATE                                         | CLIENTIAnvIOPERATEIIAL         | <b>O</b> Low         | <b>C</b> Enabled         | Set Priority Disable                 | Edit<br>Dele |
| $\sigma$<br><b>RDS</b>                                              |                              |                                                 |                                |                      |                          |                                      |              |

**Step 2** Locate **Database\_Slow\_SQL\_Detection** and click **Edit** in the **Operation** column. In the **Results** dialog box that is displayed, set **Operation Duration** to **Greater than 1000 ms**.

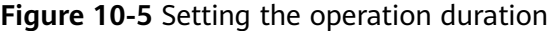

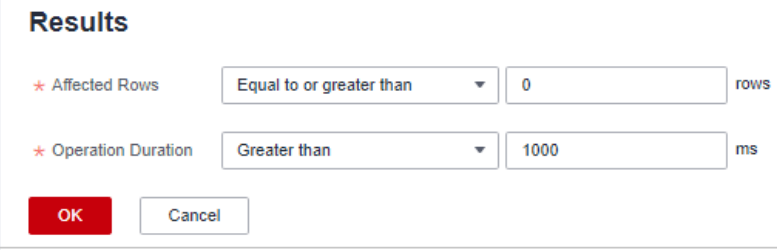

- **Step 3** Click **OK**.
- **Step 4** After the configuration is complete, wait for a while and search for the slow SQL detection rule by its name. For example, enter **SQL** in the **Rule Name** search box on the **Statements** tab page.

| Dashboard                    | <b>Statements</b>            | <b>Sessions</b>                        |                                          |                           |             |                                  |            |                   |                                   |                            |                |
|------------------------------|------------------------------|----------------------------------------|------------------------------------------|---------------------------|-------------|----------------------------------|------------|-------------------|-----------------------------------|----------------------------|----------------|
| Time                         | All                          | Last 30 minutes                        | 1 hour<br>Today                          | 7 days                    | 30 days     | Start Date - End Date            |            |                   | 圁                                 |                            |                |
| <b>Risk Severity</b>         | All                          | High                                   | Moderate<br>Low                          | Trusted                   |             |                                  |            |                   |                                   |                            |                |
| <b>Advanced Settings</b>     | $\lambda$                    |                                        |                                          |                           |             |                                  |            |                   |                                   |                            |                |
|                              | Enter the client IP address. | Q                                      |                                          | Enter the client name.    | Q           | Enter the database IP addres $Q$ |            |                   |                                   |                            |                |
|                              |                              | $\Omega$<br>Enter the database usernam |                                          | Enter the operation type. | $\alpha$    | <b>SQL</b>                       | $\times$ Q |                   |                                   |                            |                |
|                              |                              | Enter the sql statement keyw $Q$       | Select a result type.                    |                           | ۰           |                                  |            |                   |                                   |                            |                |
|                              | Search                       |                                        |                                          |                           |             |                                  |            |                   |                                   |                            |                |
| N.<br><b>SQL Statements</b>  |                              | Client IP Ad                           | Database IP                              | Database                  | <b>Name</b> | Risk Se                          | Rule       | Ope               | <b>Result</b>                     | Generated J≡               | Oper           |
| 4.                           | select sleep(20), User fro   | 192.168.0.28                           | 192.168.0.2                              | root                      | mysql       | Low                              | Full a     | <b>CALL</b>       | EXECUT                            | 2022/07/25 11:17:08 GMT+08 | <b>Details</b> |
| 4.                           | select sleep(20), User fro   | 192.168.0.28                           | 192.168.0.2                              | root                      | mysql       | Low                              | Full a     | CALL              | EXECUT                            | 2022/07/25 11:17:08 GMT+08 | <b>Details</b> |
| 4                            | select sleep(20), User fro   | 192.168.0.28                           | 192.168.0.2                              | root                      | mysql       | Low                              | Full a     | CALL              | EXECUT                            | 2022/07/25 11:17:08 GMT+08 | <b>Details</b> |
| 4 select sleep(20), User fro |                              | 192.168.0.28                           | 192.168.0.2                              | root                      | mysql       | Low                              | Full a     | CALL              | EXECUT                            | 2022/07/25 11:17:08 GMT+08 | <b>Details</b> |
| 4 select sleep(20), User fro |                              | 192.168.0.28                           | 192.168.0.2                              | root                      | mysql       | Low                              | Full a     | <b>Full audit</b> | rules;Database Slow SQL Detection | $T + 08$                   | <b>Details</b> |
| 4 select sleep(20), User fro |                              | 192.168.0.28                           | 192.168.0.2                              | root                      | mysql       | Low                              | Full a     | CALL              | EXECUT                            | 2022/07/25 11:17:08 GMT+08 | <b>Details</b> |
| 4                            | select sleep(20), User fro   | 192.168.0.28                           | 192.168.0.2                              | root                      | mysql       | Low                              | Full a     | CALL              | EXECUT                            | 2022/07/25 11:17:08 GMT+08 | <b>Details</b> |
| 4                            | select sleep(20), User fro   | 192.168.0.28                           | 192.168.0.2                              | root                      | mysql       | Low                              | Full a     | CALL              | EXECUT                            | 2022/07/25 11:17:08 GMT+08 | <b>Details</b> |
| 4                            | select sleep(20), User fro   | 192.168.0.28                           | 192.168.0.2                              | root                      | mysql       | Low                              | Full a     | CALL              | EXECUT                            | 2022/07/25 11:17:08 GMT+08 | <b>Details</b> |
| 5 select sleep(20), User fro |                              | 192.168.0.28                           | 192.168.0.2                              | root                      | mysql       | Low                              | Full a     | CALL              | EXECUT                            | 2022/07/25 11:17:08 GMT+08 | <b>Details</b> |
| $10 - 7$                     | Total Records: 10.000        | $\cdots$ 4<br>$\leftarrow$ 1           | 5 <sub>5</sub><br>6 7<br><b>Contract</b> | $1000$ >                  |             |                                  |            |                   |                                   |                            |                |

<span id="page-63-0"></span>**Figure 10-6** Slow SQL detection results

#### $\Box$  Note

- You can analyze the search result and optimize the SQL statements.
- You can gradually decrease the value of **Operation Duration** and perform multiple rounds of optimization.

**----End**

#### **Scenario 3: Adding a Whitelist to Reduce False Positive SQL Injection Alarms**

DBSS provides the SQL injection detection function and built-in SQL injection detection rules. You can also add SQL injection detection rules.

Example: A normal statement generated by an internal program hits an SQL injection rule, as shown in **Figure 10-7**.

| N.               | <b>SQL</b> Statements                | Client IP Ad                                                                                                    |                                                                                                    | Database IP                 | Database | <b>Name</b> | Risk Se        | Rule   | One        | Result             | Generated JE               | Oper           |
|------------------|--------------------------------------|----------------------------------------------------------------------------------------------------|----------------------------------------------------------------------------------------------------|-----------------------------|----------|-------------|----------------|--------|------------|--------------------|----------------------------|----------------|
| 11               | <b>USE</b> adventureworks            | 10 <sup>1</sup>                                                                                                    | 99                                                                                                    | 192 168 0 78                | root     | adventure   | <b>Trusted</b> | Full a | USE        | EXECUT             | 2022/11/02 20:14:17 GMT+08 | Details        |
| 1                | <b>USE</b> adventureworks            | 10.1                                                                                                    | 29                                                                                                    | 192.168.0.78                | root     | adventure   | <b>Trusted</b> | Full a | <b>USE</b> | EXECUT             | 2022/11/02 20:14:17 GMT+08 | <b>Details</b> |
|                  | SELECT DISTINCT ROLL                 | 10 <sup>1</sup>                                                                                                    | 29                                                                                                    | 192 168 0 78                | root     | informatio  | <b>Trusted</b> | Full a | SEL        | EXECUT             | 2022/11/02 20:14:17 GMT+08 | <b>Details</b> |
| 1                | <b>SHOW STATUS</b>                   | 10 <sup>1</sup>                                                                                                    | 99                                                                                                    | 192 168 0 78                | root     | adventure   | <b>Trusted</b> | Full a | SH.        | EXECUT             | 2022/11/02 20:14:17 GMT+08 | Details        |
| 1.1              | SHOW COLUMNS FRO                     |                                                                                                    |                                                                                                    | <b>SELECT COUNT(*) FROM</b> |          | informatio  | Trusted        | Full a | SH         | EXECUT             | 2022/11/02 20:14:17 GMT+08 | <b>Details</b> |
|                  | SHOW VARIABLES LIKE                  | information schema.TABLES WHERE<br>TABLE SCHEMA = 'adventureworks' UNION<br><b>SELECT COUNT(*) FROM</b><br>information schema.COLUMNS WHERE |                                                                                                    |                             |          | adventure   | <b>Trusted</b> | Full a | <b>SH</b>  | EXECUT             | 2022/11/02 20:14:17 GMT+08 | <b>Details</b> |
| 1                | SELECT COUNT(*) FRO.                 |                                                                                                    |                                                                                                    |                             |          | informatio  | Moderate       | Full a | SEL        | EXECUT             | 2022/11/02 20:14:17 GMT+08 | <b>Details</b> |
| 1                | LOGIN                                |                                                                                                    | TABLE SCHEMA = "adventureworks" UNION<br><b>SELECT COUNT(*) FROM</b><br>information schema.ROUTINES WHERE |                             |          | u.          | <b>Trusted</b> | Full a | LO.        | LOGIN <sub>S</sub> | 2022/11/02 20:14:17 GMT+08 | Details        |
|                  | <b>USE</b> adventureworks            | ROUTINE SCHEMA = 'adventureworks'                                                                                                    |                                                                                                    |                             |          | adventure   | <b>Trusted</b> | Full a | <b>USE</b> | EXECUT             | 2022/11/02 20:14:17 GMT+08 | <b>Details</b> |
| 2                | SELECT TABLE SCHEM                   | 10 <sup>°</sup>                                                                                                    | 79                                                                                                    | 192 168 0 78                | root     | informatio  | <b>Trusted</b> | Full a | SEL        | EXECUT             | 2022/11/02 20:14:17 GMT+08 | Details        |
| 10 <sub>10</sub> | Total Records: 1,161<br>$\mathbf{v}$ | $\overline{2}$<br>k.<br>$\mathbf{R}$<br>$\blacktriangleleft$                                                                                | 4                                                                                                    | $5 - 117$ >                 |          |             |                |        |            |                    |                            |                |

**Figure 10-7** False positive SQL injection alarm

You can add this SQL statement to the whitelist, so that DBSS will no longer report alarms on it.

#### $\Box$  Note

The priority of risky operation rules is higher than that of SQL injection rules.

As shown in **[Figure 10-7](#page-63-0)**, the executed SQL statement is as follows:

SELECT COUNT(\*) FROM information\_schema.TABLES WHERE TABLE\_SCHEMA = 'adventureworks' UNION SELECT COUNT(\*) FROM information schema.COLUMNS WHERE TABLE\_SCHEMA = 'adventureworks' UNION SELECT COUNT(\*) FROM information\_schema.ROUTINES WHERE ROUTINE\_SCHEMA = 'adventureworks'

This statement uses the **SELECT** statement to access the **TABLES** table in the **information\_schema** database.

#### **Procedure**

#### **Step 1** Access the **Risky Operations** tab page.

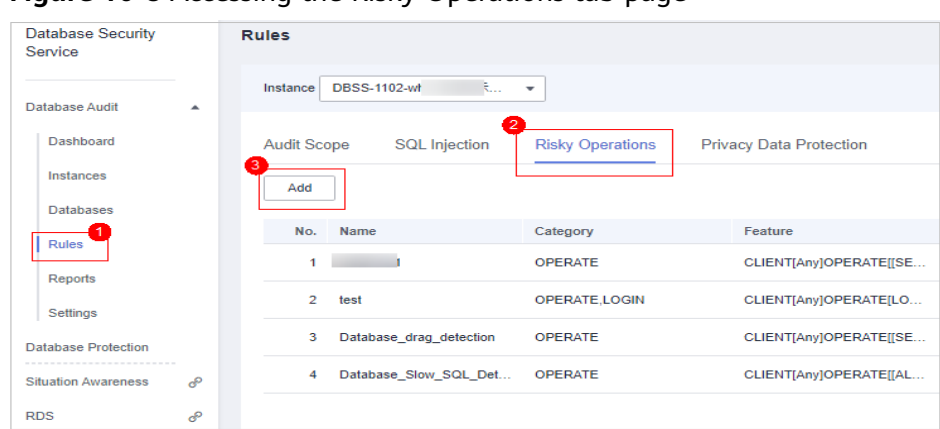

**Figure 10-8** Accessing the Risky Operations tab page

**Step 2** Click **Add** and enter rule information.

#### **Figure 10-9** Setting a rule

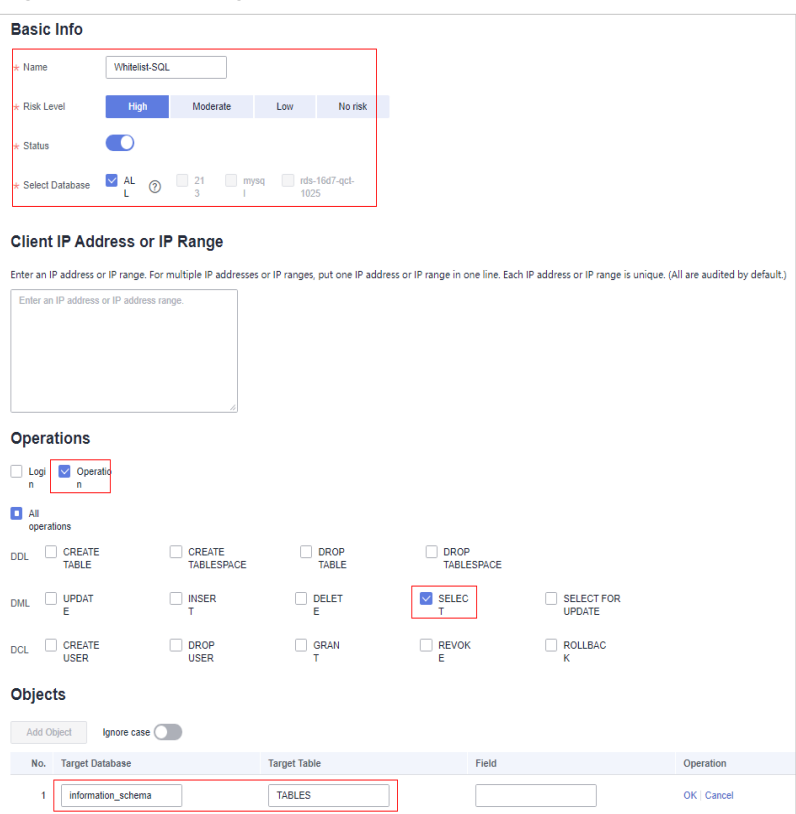

As shown in **Figure 10-9**, the rule indicates that the **SELECT** statement executed in the **TABLES** table in the **information\_schema** database is safe.

Click **Add Object**, enter the target database and target table, and click **OK**.

**Figure 10-10** Adding an object to the SQL injection whitelist

| <b>Objects</b>                |                     |       |             |
|-------------------------------|---------------------|-------|-------------|
| Add Object<br>Ignore case (   |                     |       |             |
| <b>Target Database</b><br>No. | <b>Target Table</b> | Field | Operation   |
| information_schema            | <b>TABLES</b>       |       | OK   Cancel |

#### **Step 3** Click **OK**.

After the configuration is complete, the statement will no longer be regarded as risky or trigger an alarm.

**----End**

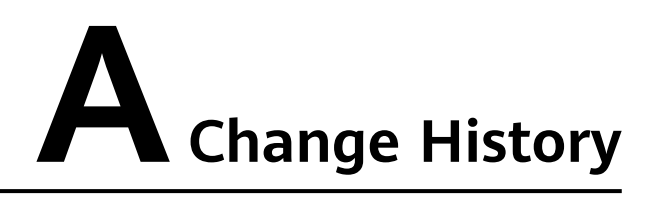

<span id="page-66-0"></span>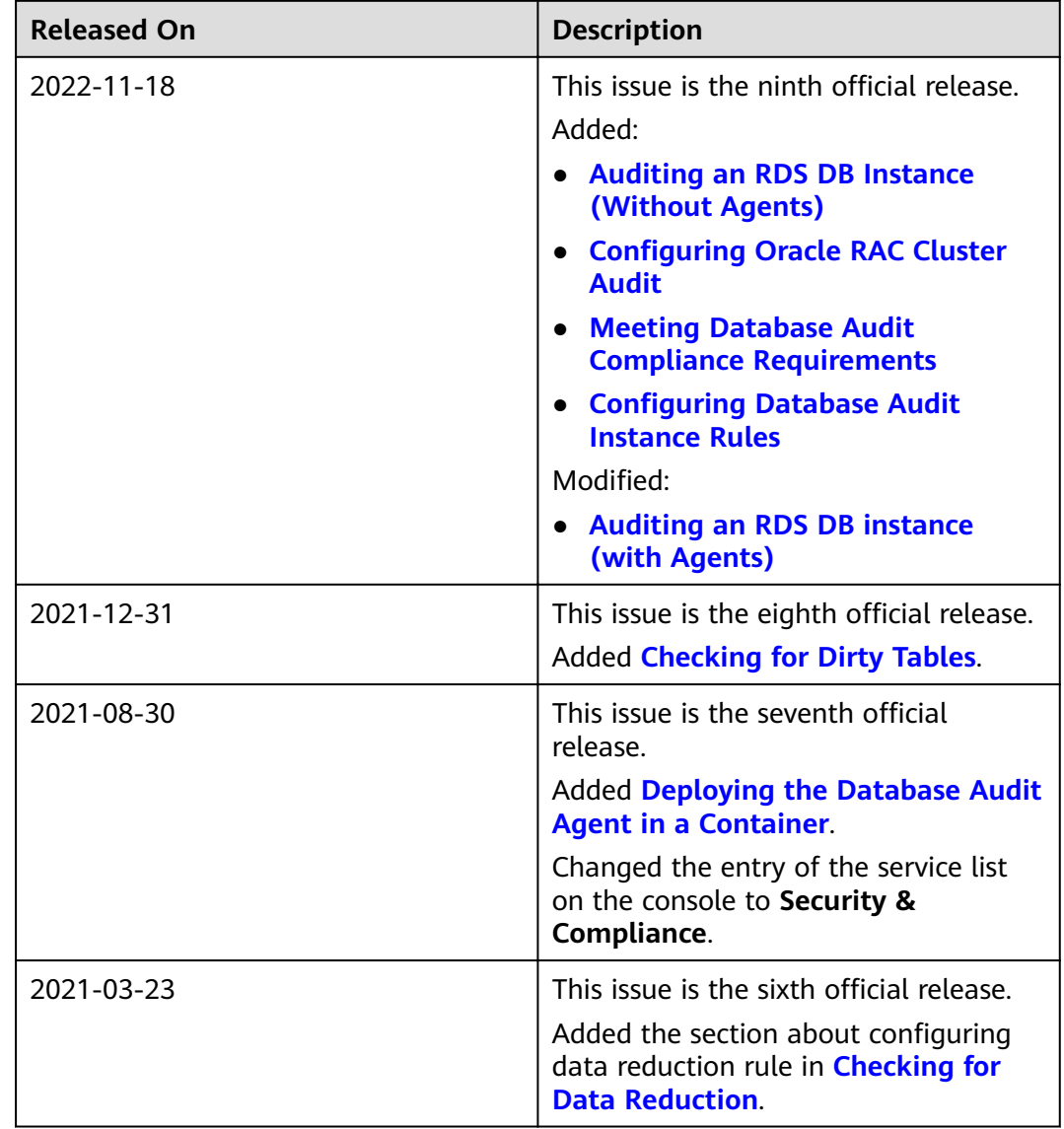

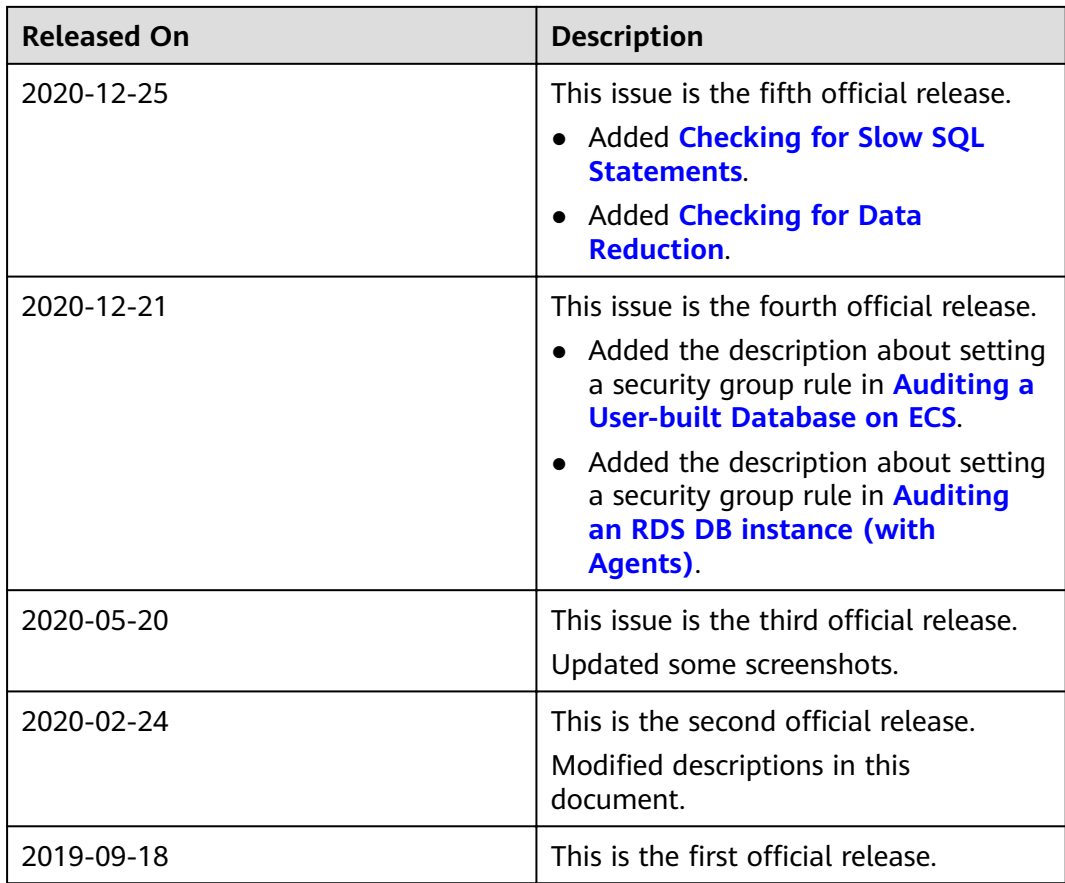